#### **M-57B Simulador de Evaluación de Sutura**

Precaución | La tinta de este manual podrá manchar el modelo. No lo deje tener en contacto con el simulador y sus compnentes. Los marcados de tinta en el simulador será irremovibles.

## **Manual de instrucción**

### **Tabla de contenidos**

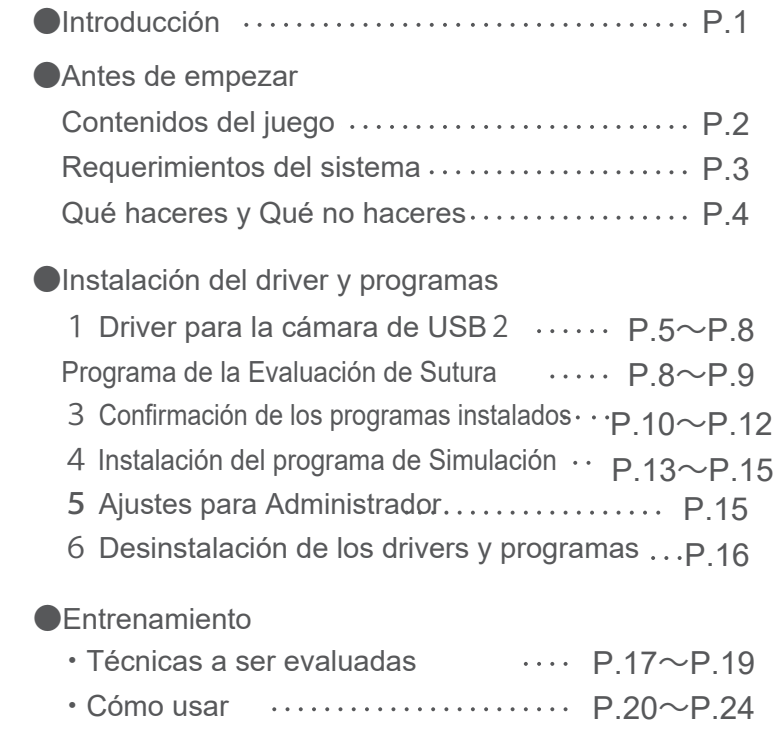

P.25~P.37 ・Pantalla y Funciones

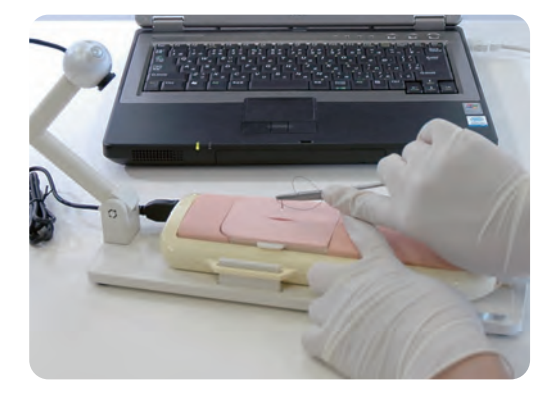

## Introducción

●El modelo está diseñado para autoaprender y evaluar las técnicas de la sutura simple interrumpida de la piel cuantitativamente.

#### ●Nota del Fabricante

Lea este manual con cuidado antes del uso y siga a todas las instrucciones. Este modelo está diseñado para evaluación cuantitativa de la sutura simpre interrumpida de la piel. Cualquier otro uso no acuerdo con las instrucciones adjuntadas está fuertemente desaconsejado. Kyoto Kagaku Co., Ltd. no asume la resposabilidad para cualquier accidente o daño resultados de tal uso. Por favor use este simulador con cuidado y evite que sea sujeto a cualquier estrés o desgaste innecesario. Para cualquier inquietud sobre el usto de este simulador, por favor contacte con el distribuidor o Kyoto Kagaku Co., Ltd.

#### ●Características

 $\bigcirc$  La sutura simple interrumpida de la piel puede ser evaluada cuantitativamente. (Véase "Ayuda para el Simulador de Evaluación de Sutura" para detalles.)

Para el autoaprendizaje con evaluación

○ Todos los procedimientos y sus datos de evaluación de cada usuario registrado se guardan para revisión.

Las notas de evaluación pueden ser demostradas como un gráfico con la curva de aprendizaje de cada usuario.

- (Cada usuario puede revisar solamente su propio dato.)
- (1GB de memoria puede almacenar los datos de unas 200 sesiones.)
- El administrador puede registrar los datos de evaluación como "buenos ejemplos" para que todos los usuarios pueden verlos.

Para la evaluación de las técnicas clínicas

○ "Modo de examinación" puede ser utilizado para calificar la evaluación de los estudiantes.

Este simulador se ha desarrollado por Kyoto Kagaku Co., Ltd. con el Laboratorio del Dr. Takanishi, Facultad de Ciencia e Ingeniería, Universidad de Waseda como la investigación conjunta.

El proyecto ejecutado con el apoyo de la "Agrupación Gifu y Ogaki de Medicina Avanzado con Robóticas", la cual forma parte del MEXT-Japón (Ministerio de Educación, Cultura, Deportes, Ciencia y Tecnología).

# Antes de empezar

### Contenidos del juego

#### Contenidos del juego y nombres de parte

Antes de su primer uso, asegúrese de que tiene todos los componentes listados abajo.

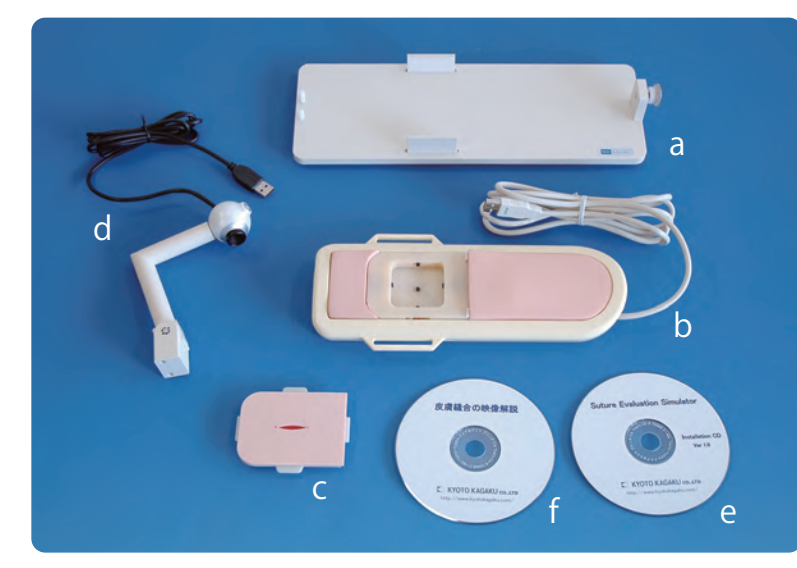

※En el momento del envío, a y b ya están ensamblados.

Conecte al puerto de USB de la PC.

 $\odot$  and  $\ddot{\odot}$ 

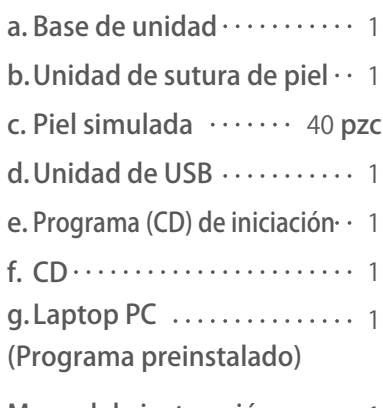

Manual de instrucción **·····**·

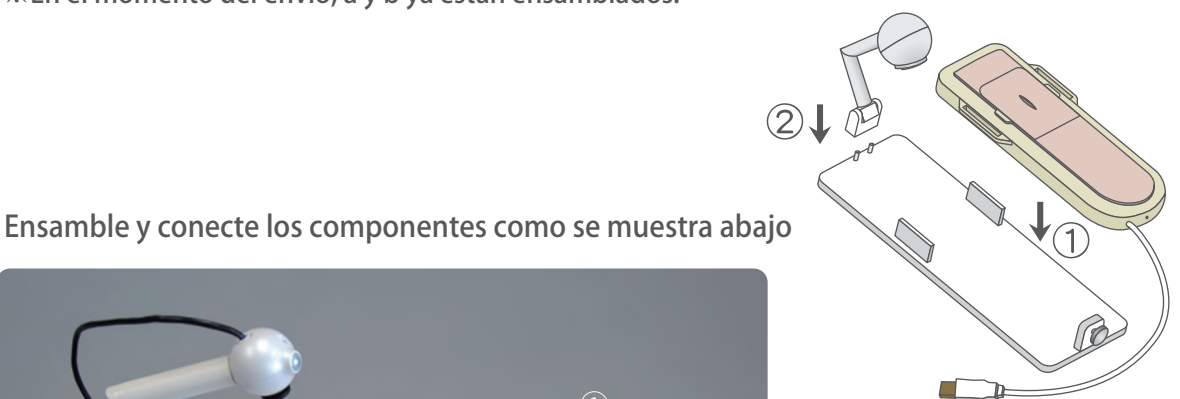

- ① Coloque la unidad de sutura de piel en la base de unidad.
	- ② Coloque la unidad de cámara de USB en la base de unidad.
	- ③ Ponga el cable de USB de la cámara al puerto de USB del marco de la unidad de sutura de piel.
	- ④ Coloque la piel simulada a la unidad de sutura de piel. (Véase la página 20)

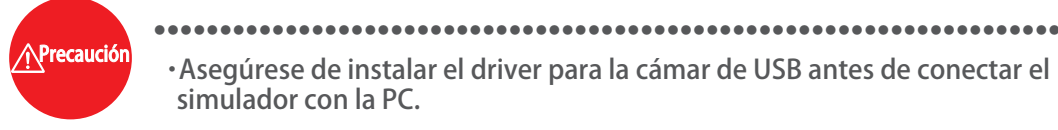

②

・Asegúrese de instalar el driver para la cámar de USB antes de conectar el simulador con la PC.

# Antes de empezar Requerimientos del Sistema

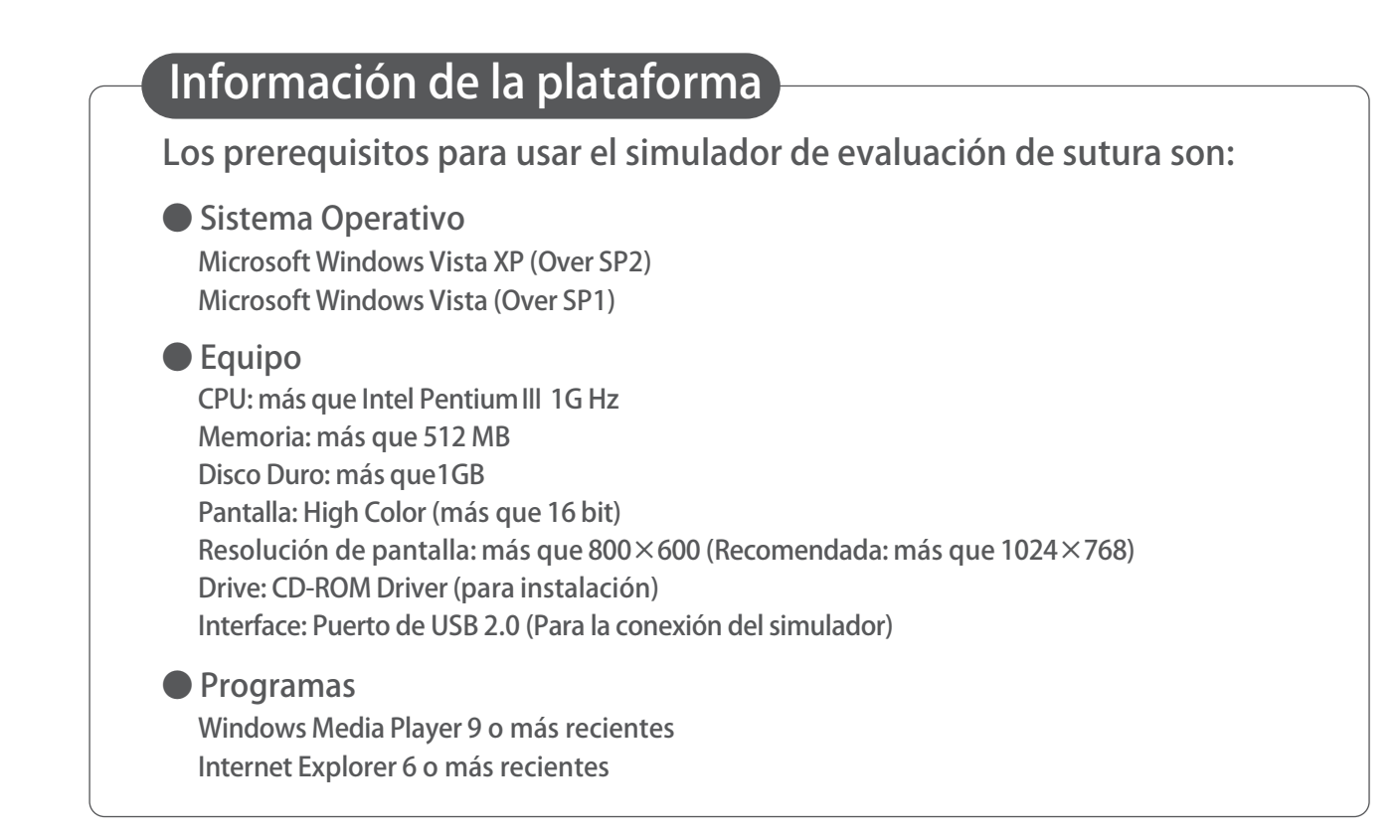

### Antes de empezar Qué haceres y Qué no haceres

#### $\hat{\wedge}$  Qué haceres y Qué no haceres

#### ●**Opere el sistema bajo la circunstancias designadas.**

Alimentación: AC100V~230V más o menos de 10%, 50Hz/60Hz Temperatura: entre 0 Cº y 40 Cº (sin congelación) Humedad relativa: entre 0% y 80% (sin condensación) \*Conectar al fuente de energía duera del rango designado podrá causar el incendio.

#### ●**Disposición de la seguridad**

Para evitar el corto circuito, no prenda el simulador excediendo el receptáculo de enrgía.

#### ●**Maneje el enchufe y cable de alimentación siguiendo a las precauciones:**

- 1. Limpie las clavijas del enchufe periodicamente.
- 2. Inserte el enchufe en el tomacorrientes firme y enteramente.
- 3. Siepre sostenga el enchufe para desconectarlo. No jale el cable.
- 4. No coble ni tuerza el cable y evite rasgar o cortarlo.

Fallar a seguir las precauciones de arriba podrá resultar en daño en el enchufe y cable, causando el riesgo del incendio y electrocución.

#### ●**Cuando las partes eléctricas se hace caliente o sale el humo, inmediatamente apague el interruptor y desenchufe de la alimentación.**

Riesgo del incendio. Contacte con su distribuidor o fabricante para reparación.

#### ●**Maneje con cuidado**

Los materiales para los modelos son composiciones especiales de resina blanda.

Por favor maneje con un máximo cuidado todo tiempo y use el simulador con cuidado evitando de dejarlo sujeto a cualquier estrés y desgaste innecesarios.

Limpie la superficie de la piel o simulador con una tela suave humedecida con agua ligeramente enjabonada.

#### ●**Almacenamiento**

Almacene el simulador a tempertura ambiente, alejado del calor, humedad y radiaciones solares directas.

Almacenarlo bajo la temperatura más que 50Cº podrá reducir la calidad de desempeño del simulador.

Nunca almacene la piel del simulador amontonadas o bajo estrés.

#### **Qué haceres Qué no haceres**

#### ●**No desensamble o abra los componentes eléctricos o de precisión.**

No abra o desensamble la caja de las partes eléctricas o componentes de precisión.

Evite abrir cualquieres tapas, tapones o coberturas de tal área, y nunca prenda el sistema mientras está abierto alguna de esas coberturas.

\*Nunca desensamble los componentes eléctricos, enchufe y cable ya que genera el riesgo del incendio, electrocución o lesiones. Contacte con su distribuidor o fabricante para la reparación.

- ●**Nunca limpie el producto y componentes con el diluyente y desolventes orgánicos.**
- ●**Los marcados de tinta en la superficie blanda no se pueden borrar.**

No marque al producto y componentes con la pluma o no deje ningún material impreso tener en contacto con sus superficies.

#### ●**No dé choques.**

Los componentes eléctricos son los instrumentos de precisión. Los choques fuertes o vibración contínua podrá causar roturas de su estructura interna.

#### ●**No deje el sistema prendido continuamente más de 2 horas.** Lo apague por lo menos 30 minutos por cada 2 horas.

#### ●**No moje los componentes eléctricos.** No eche o salpique el agua o detergente líquido a los componentes eléctricos, cable de alimentación y enchufe. Prender el sistema mientras los componentes eléctricos están mojados podrá causar electrocución o riesgo de incendio.

- ●**No maneje el enchufe con las manos mojadas.** Riesgo de electrocución.
- ●**Sin fuego**

No ponga el producto cerca del fuego. Esto podrá causar la decoloración o deformación del producto y, en caso peor, un corto circuito con un riesgo del incendio.

La piel del Simulador de Evaluación de Sutura podrá estar utilizable aunque las partes de la unidad están descoloradas a través del tiempo.

# Preparación Instalación del driver (CD)

 $\bigwedge^\text{Precaución}$  Nunca conecte este simulador con la PC, antes de instalar el driver de la cámara.

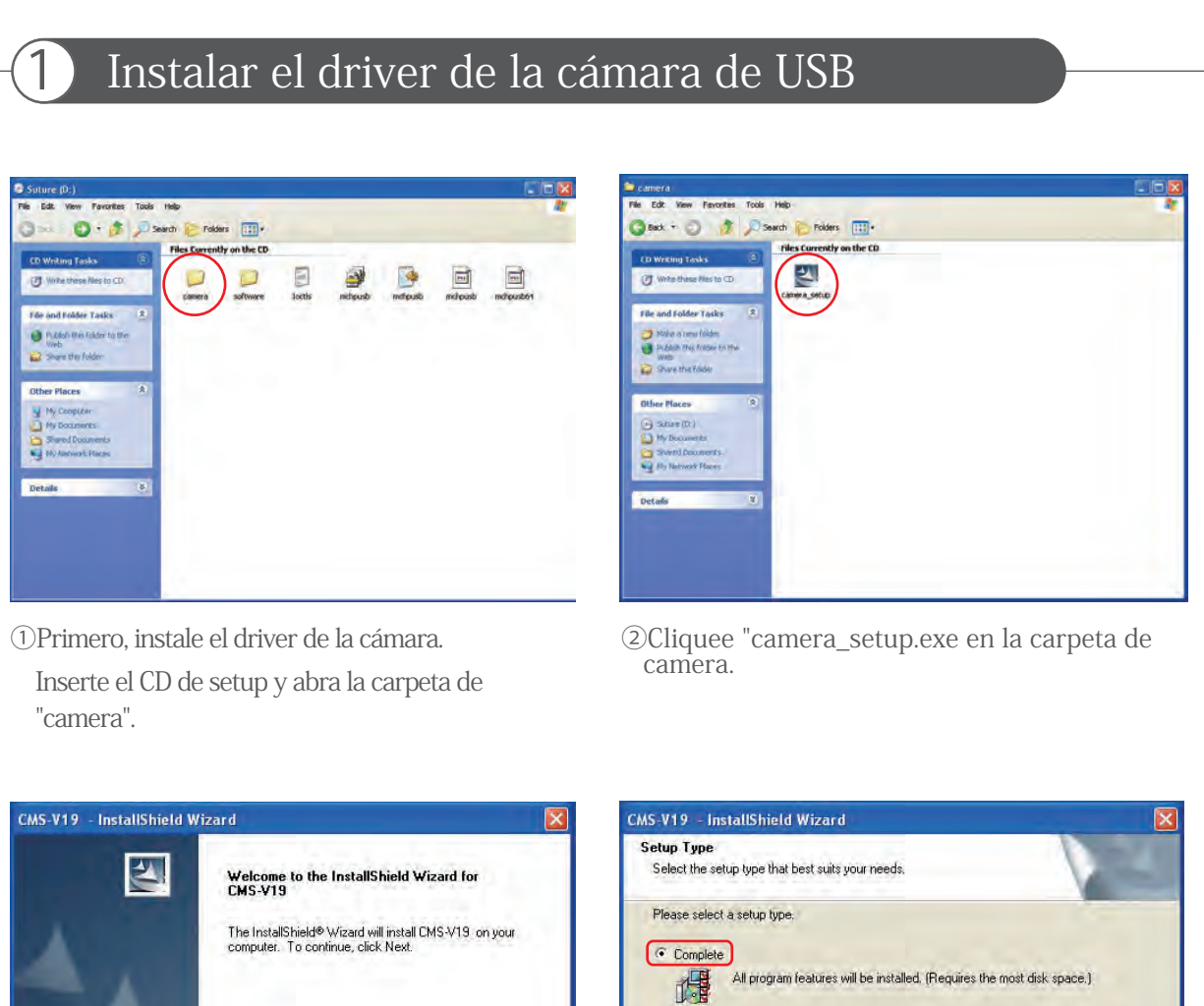

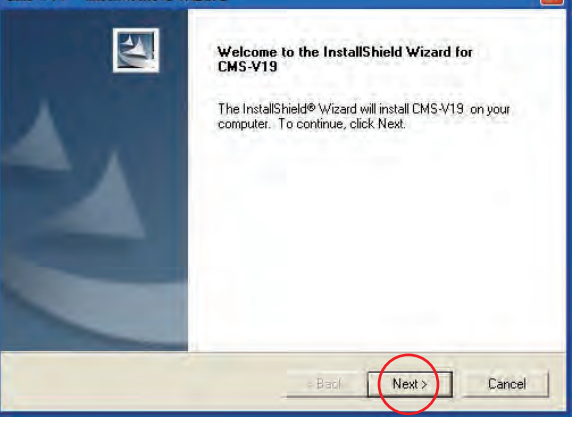

③Empiece la instalación, siga a las instrucción de la pantalla. Cliquee "Next"(Siguiente).

④ Seleccione "Complete"(Completo), y luego cliquee "Next"(Siguiente).

Select which program features you want installed. Recommended for<br>advanced users.

 $\triangle$  Back

 $Next$ 

Browse...

Cancel

C Custon 碍

Destination Folder C:\Program Files\CMS-V19\

# Preparación

## Instalación del driver

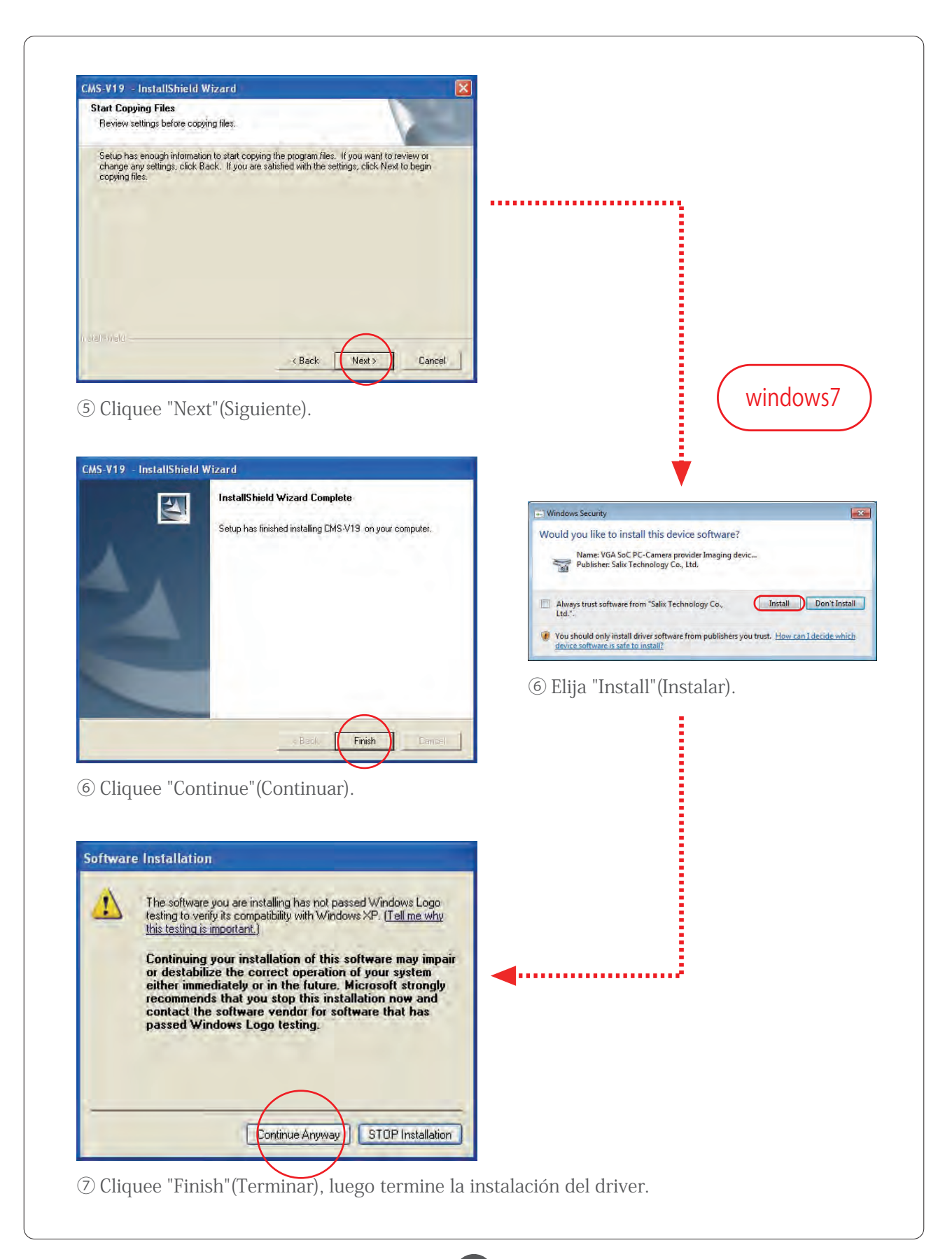

Después de instalar el driver de la cámara de USB, conecte el cable de USB de la unidad de evaluación de sutura a la PC.

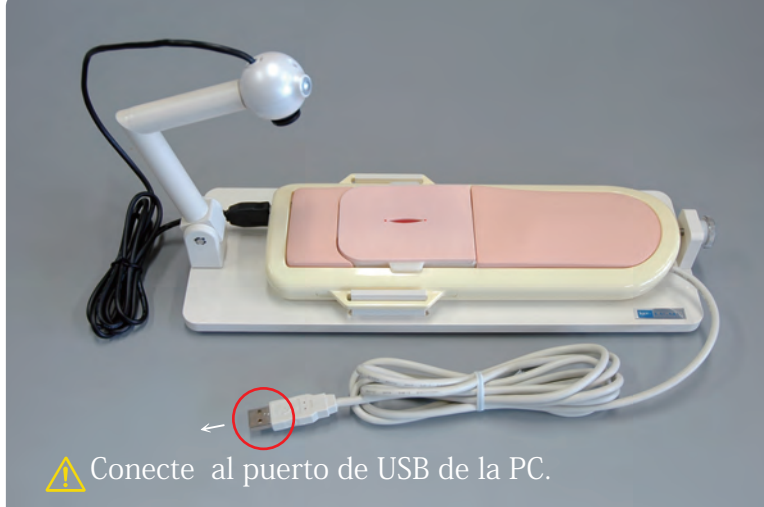

※ Las capturas de pantalla de muestra en este manual son de Windows XP. La apariencia de la ventana y prodecimientos podrán variar depende del sistema operativo u otros ajustes del sistema.

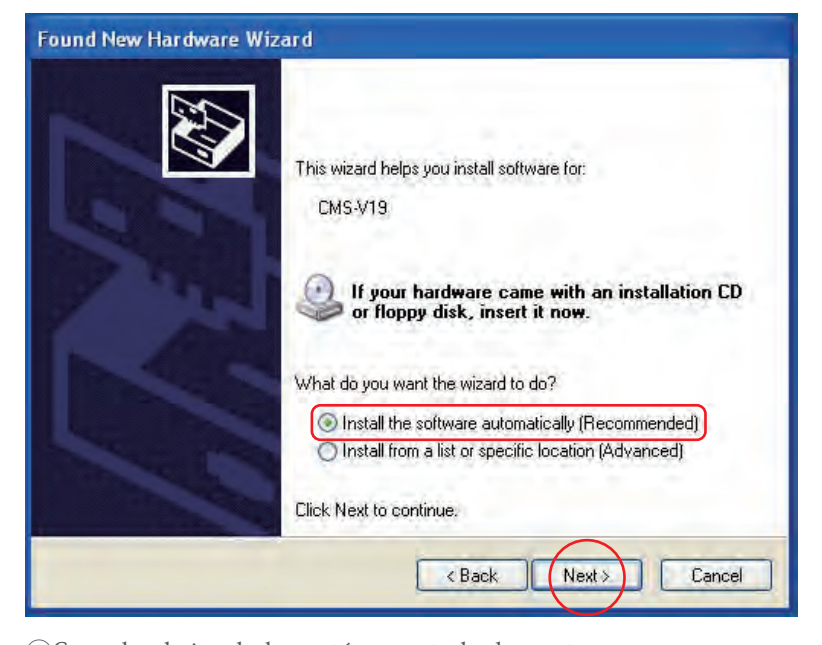

⑧Cuando el simulador está conectado, la venta como la demostrada arriba se abre. Cliquee "Install the software automatically"(instalar el programa automaticamente), y luego elija "Next"(Siguiente).

## Preparación Instalación de la unidad del simulador

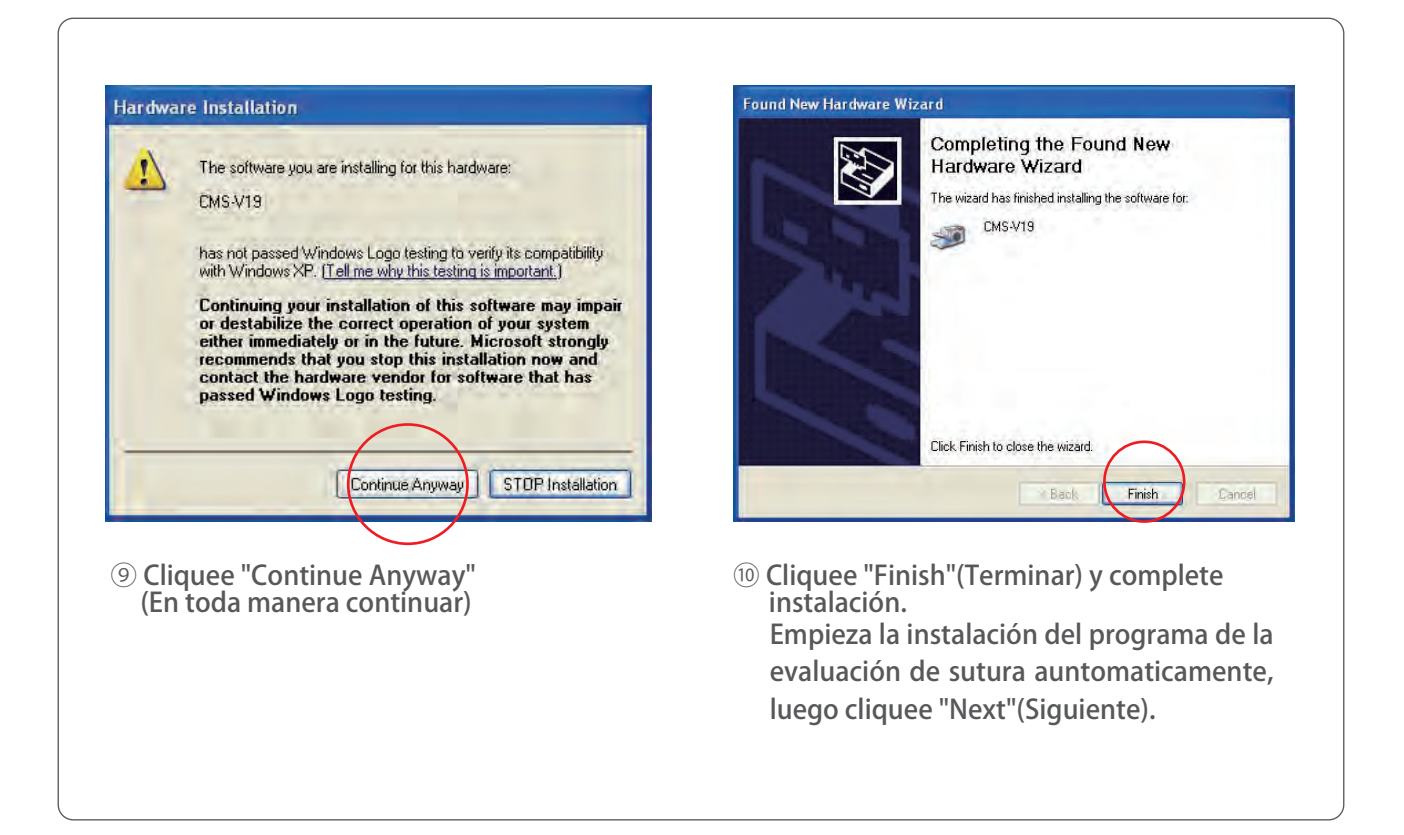

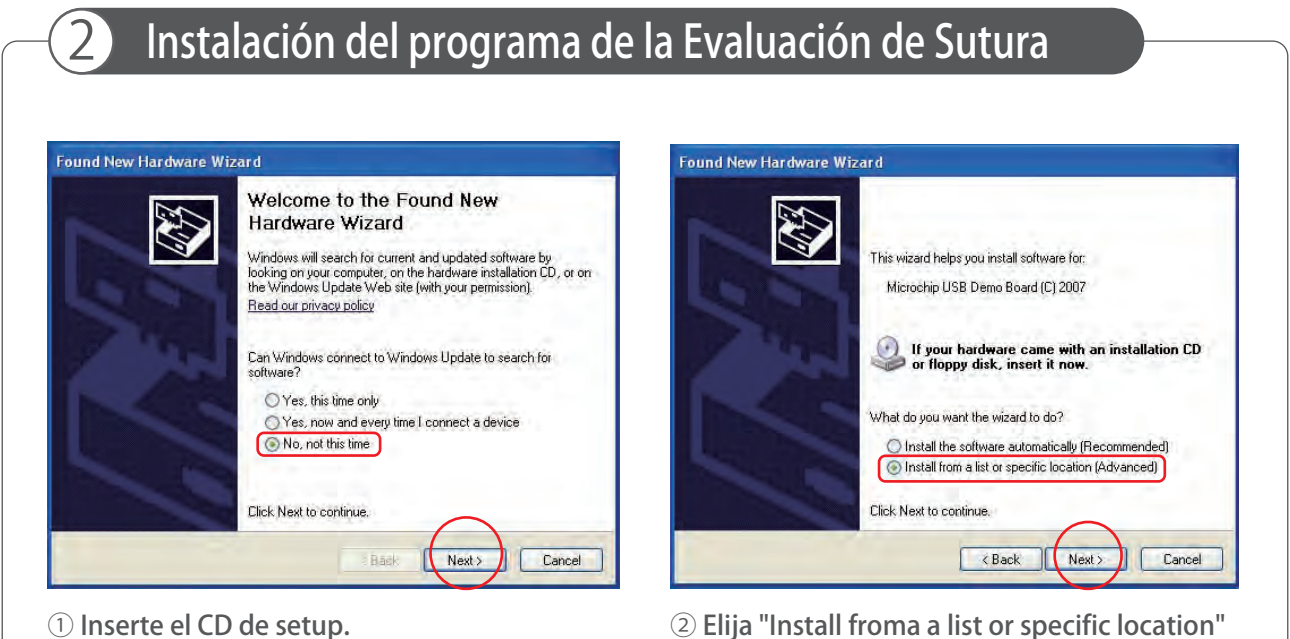

8

Cliquee " No, not this time" (No, esta vez no).

Cliquee "Next"(Siguiente).

② Elija "Install froma a list or specific location" (Instalar desde una lista o sitio específico). Elija "Next"(Siguiente).

# Preparación

## Instalación del driver

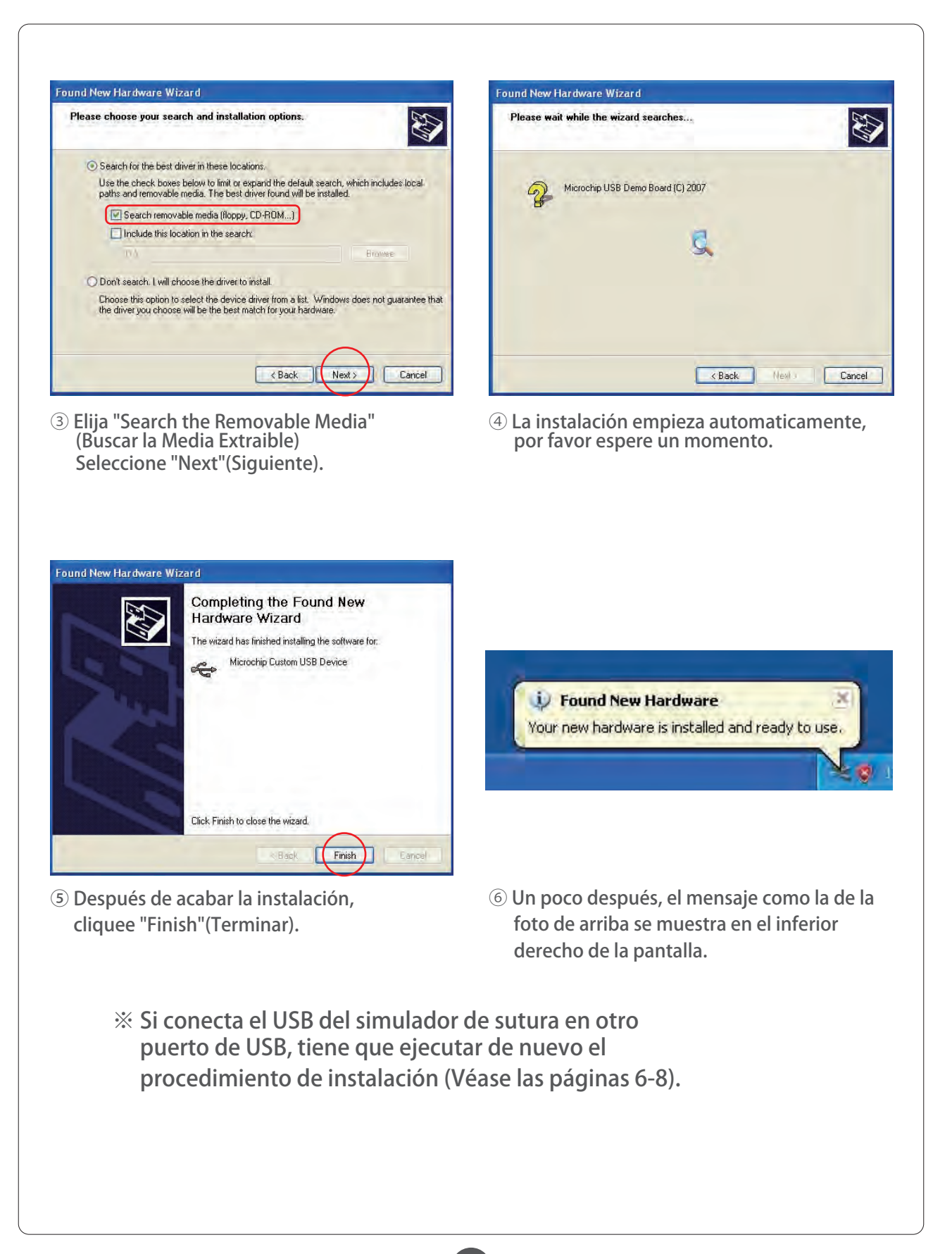

# Preparación Confirmación de los programas instalados

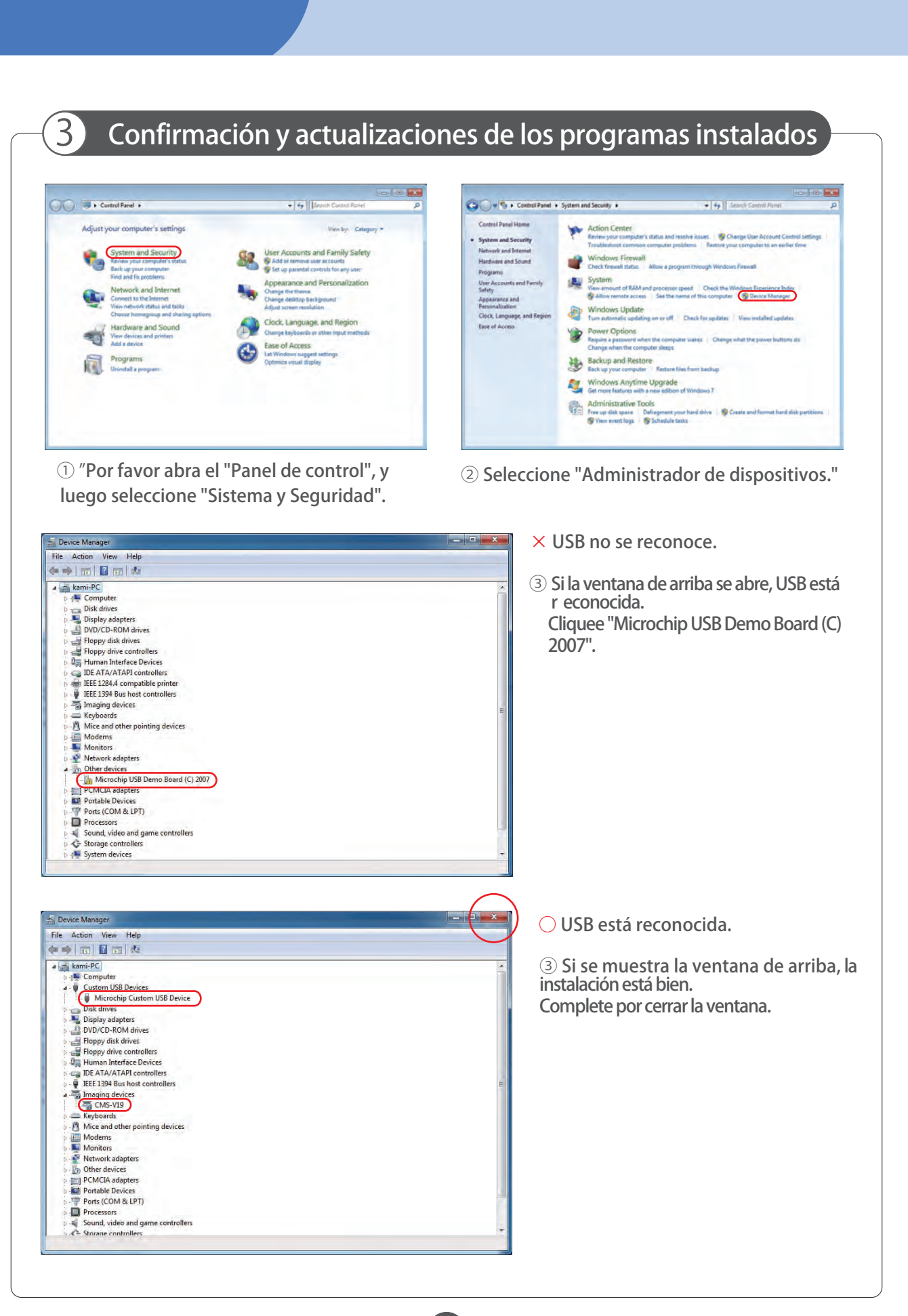

# Preparación Confirmación de los programas instalados

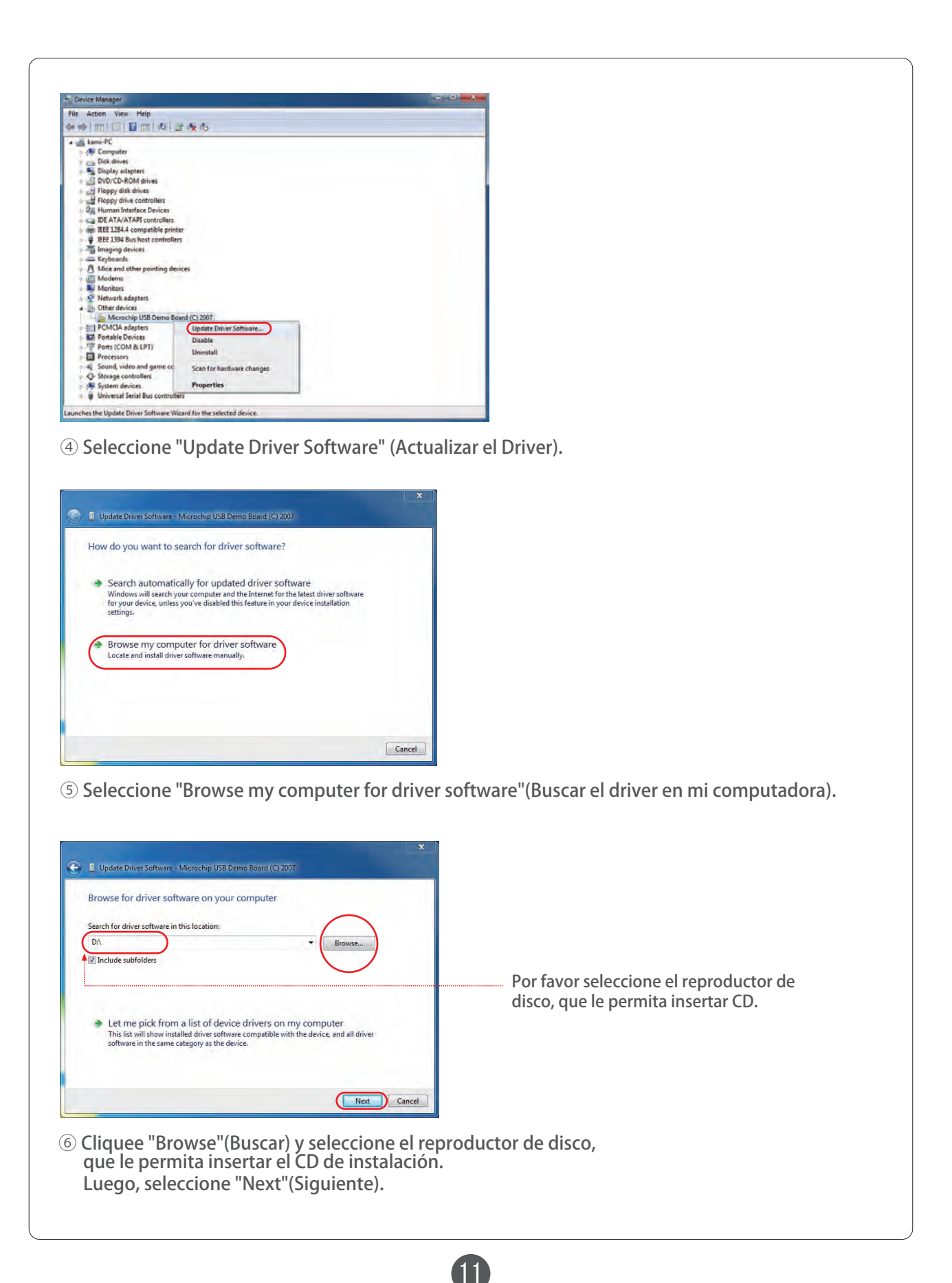

# Preparación Confirmación de los programas instalados

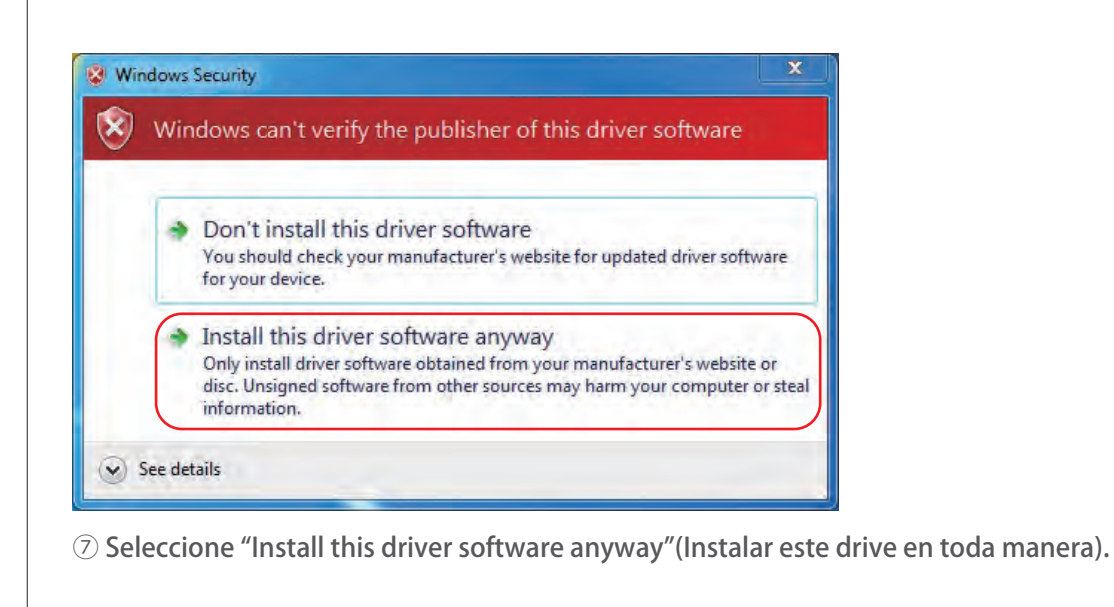

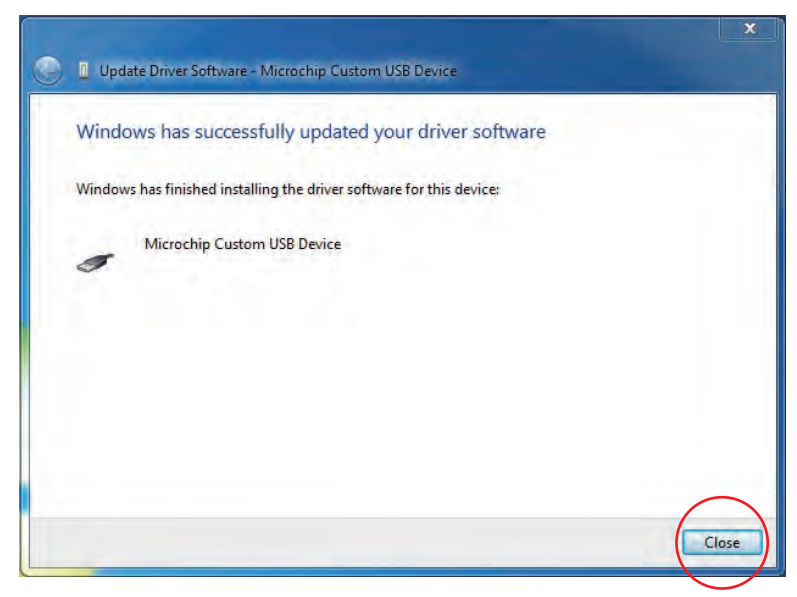

2

Seleccione "Close"(Cerrar), y luego termine.

# Preparación | Instalación del programa

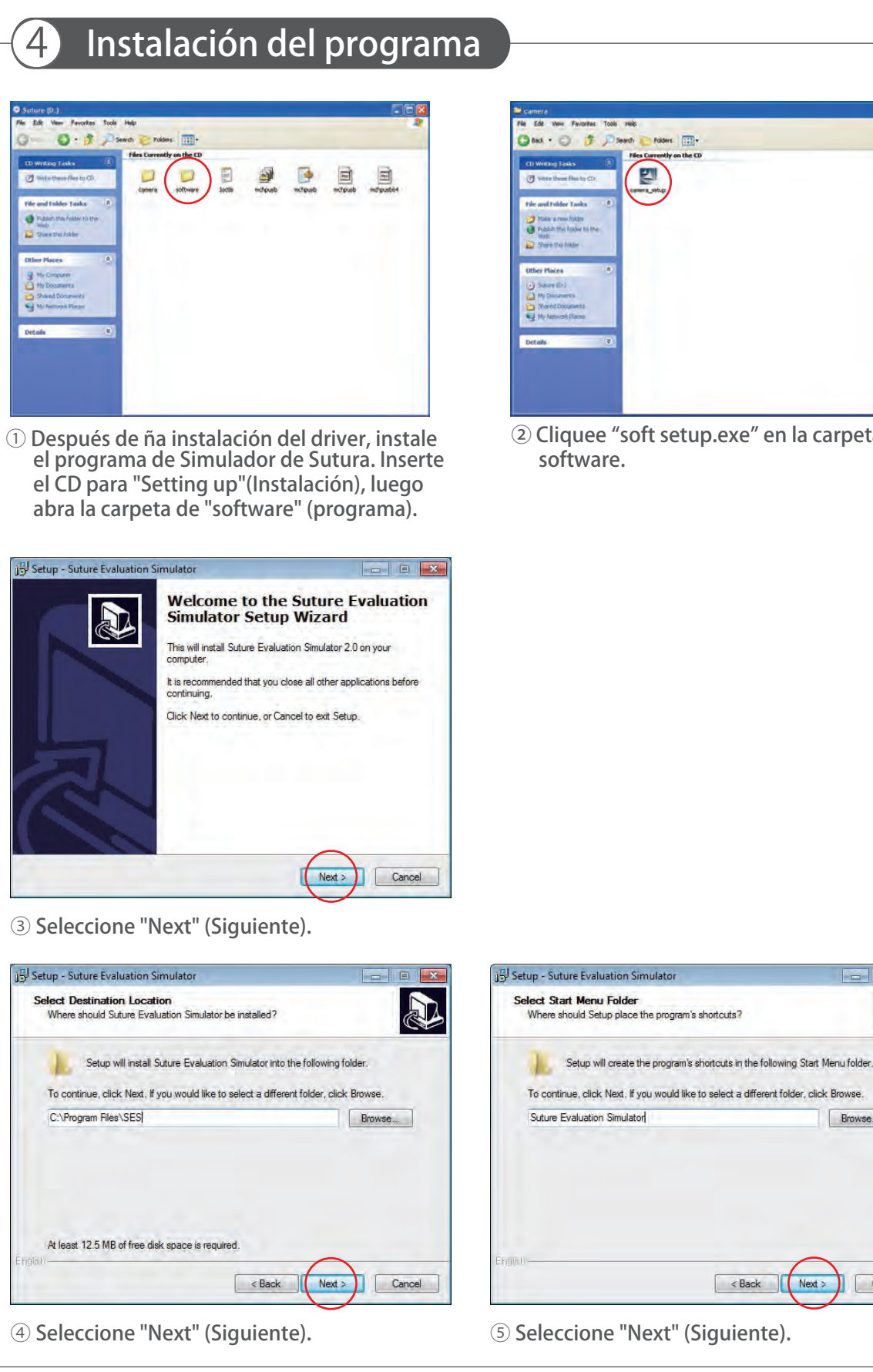

13

Folders (TTT)

② Cliquee "soft setup.exe" en la carpeta de

**AD** 

Browse...

Cancel

 $\begin{array}{|c|c|c|c|}\n\hline\n& & & \mbox{\bf{Back}} & \mbox{\bf{Next}} & \mbox{\bf{.}}\n\end{array}$ 

# Preparación Instalación del programa

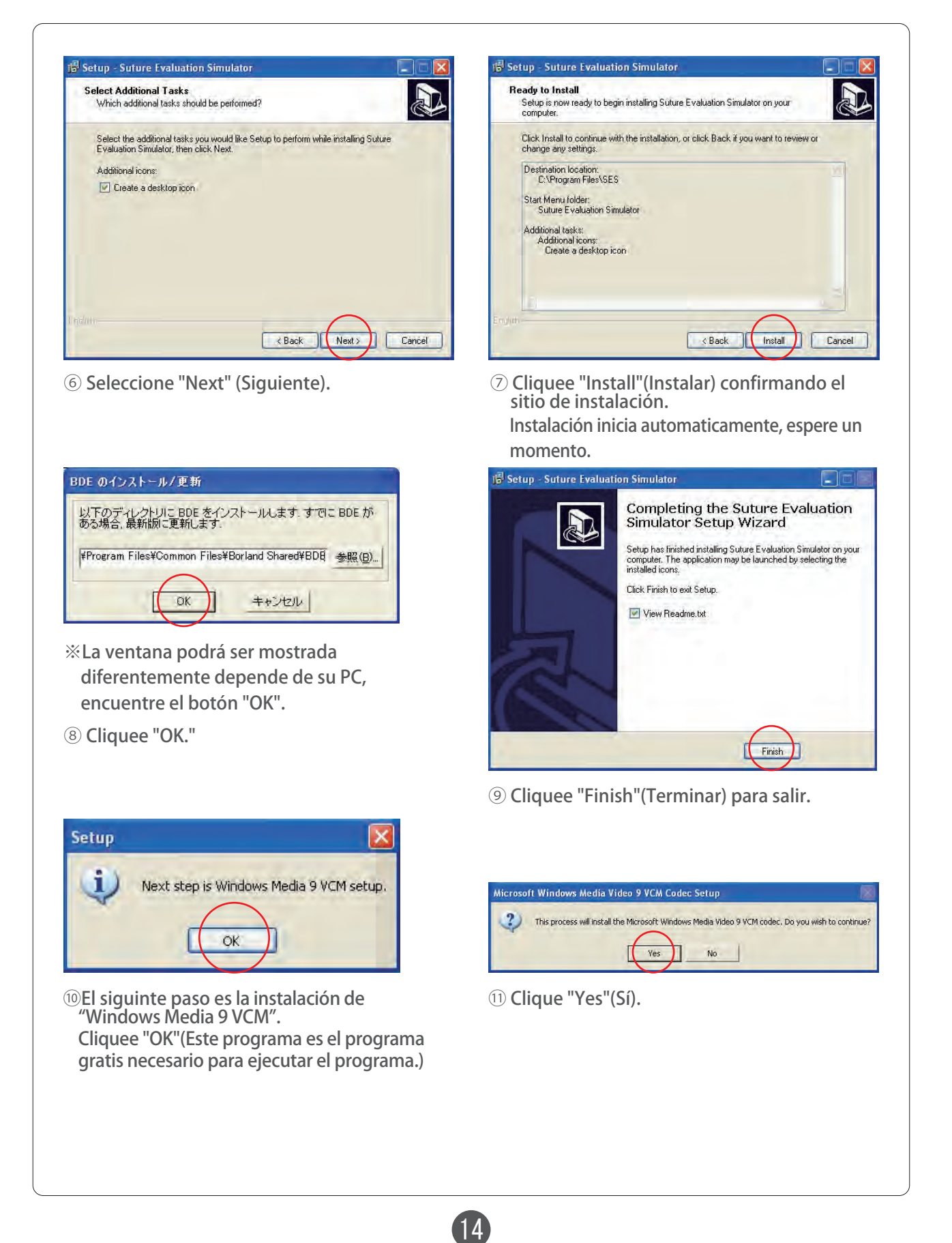

# Preparación

# Instalación del programa del simulador Ajustes para el Administrador

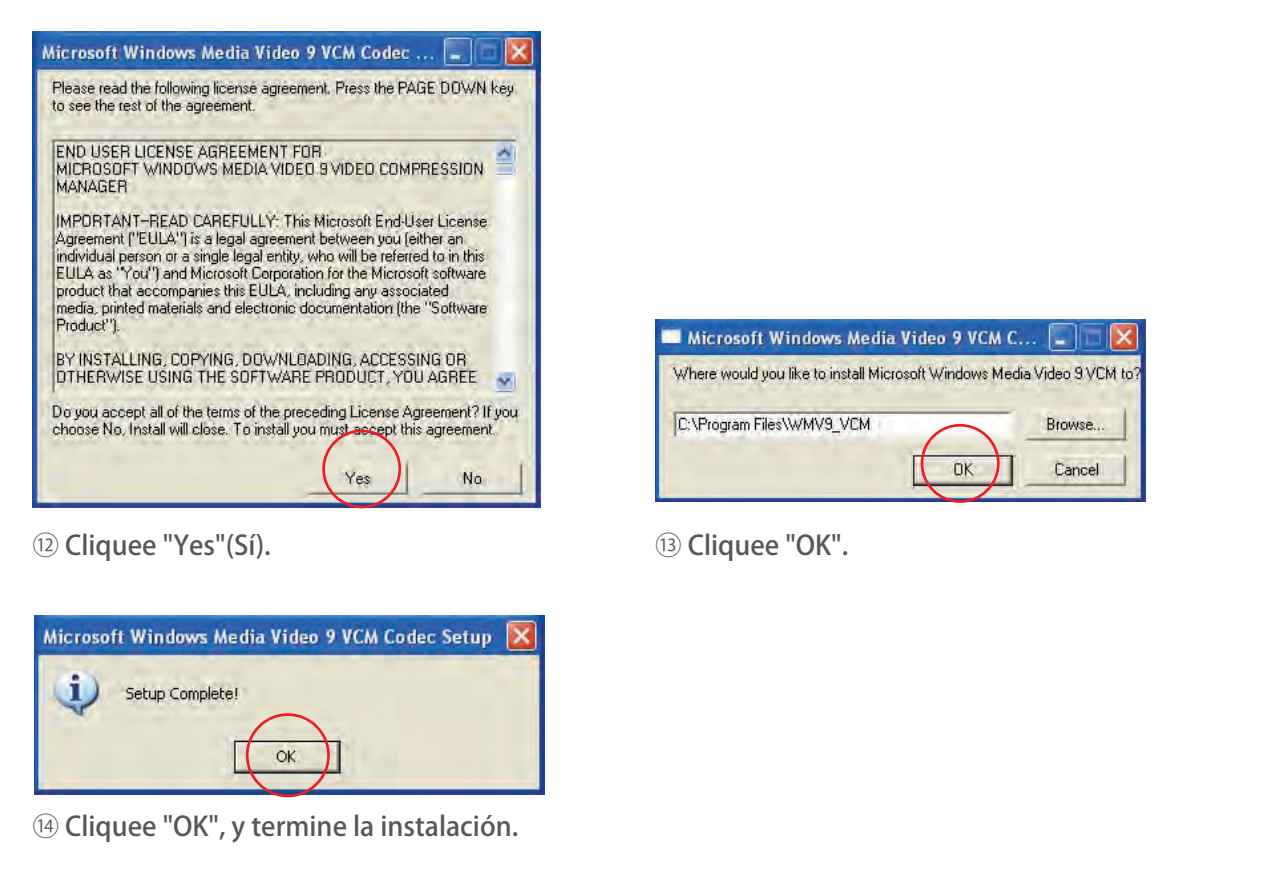

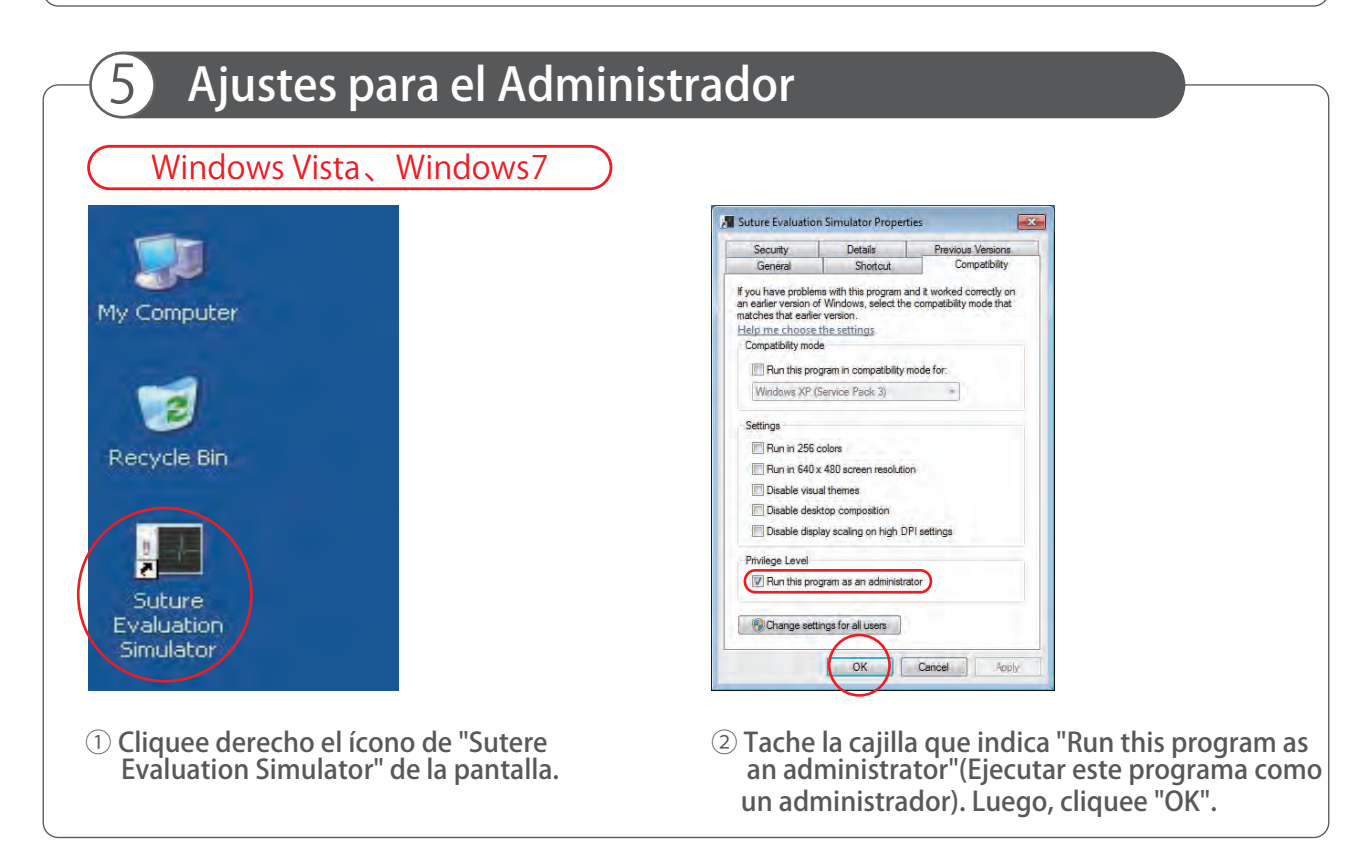

# Preparación Desinstalar los driver y programas

# 6 Desinstalar los driver y programas

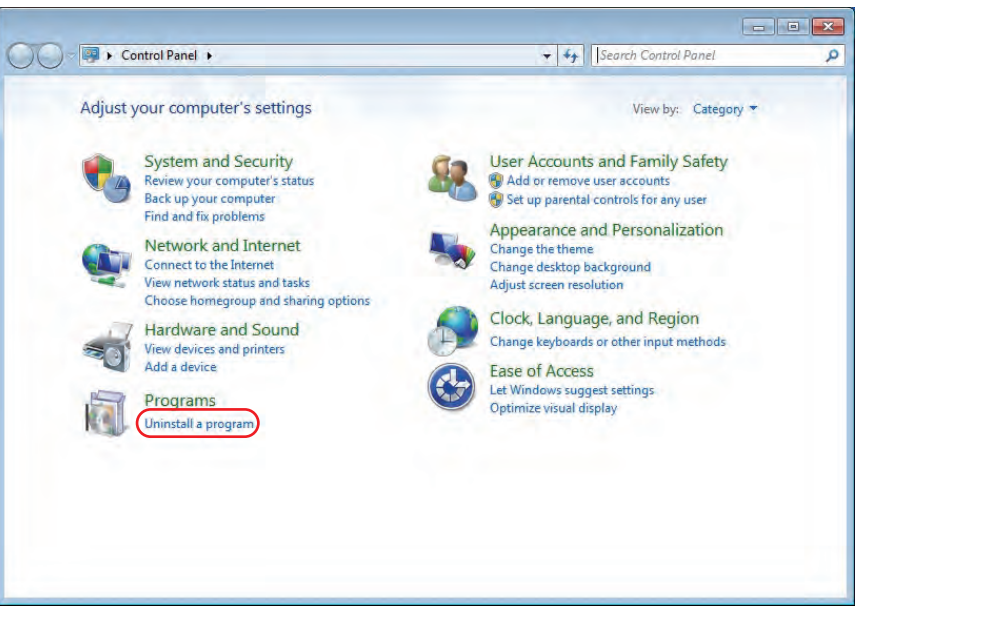

#### ① Abra "Panel de control"

Cliquee el ícono de "Añadir y eliminar programas".

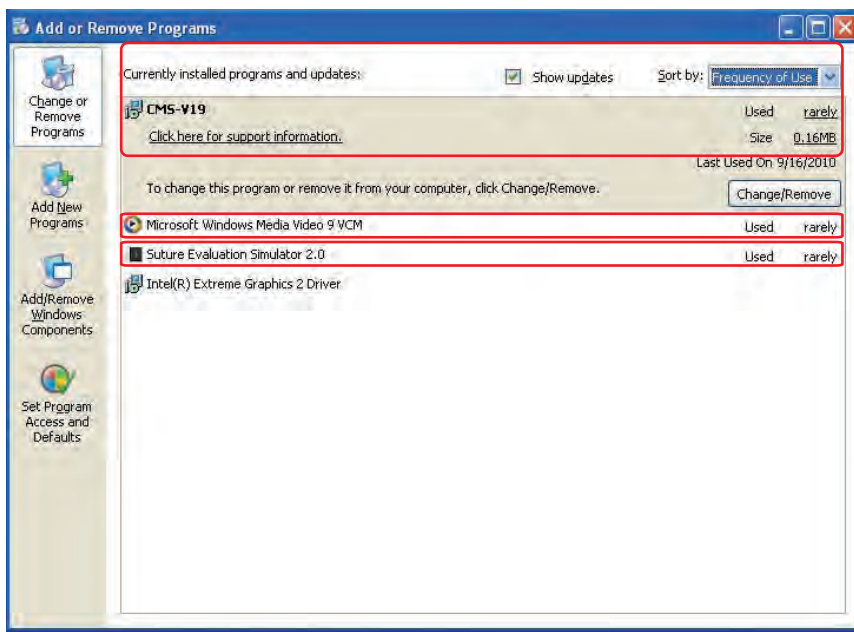

16

② Abra la ventana "Añadir o eliminar programas", elimine las tres aplicaciones siguientes: [Programas]

・Windows Media Video 9 VCM

- ・CMS-V19 driver
- ・The Suture Evaluation Simulator 2.0

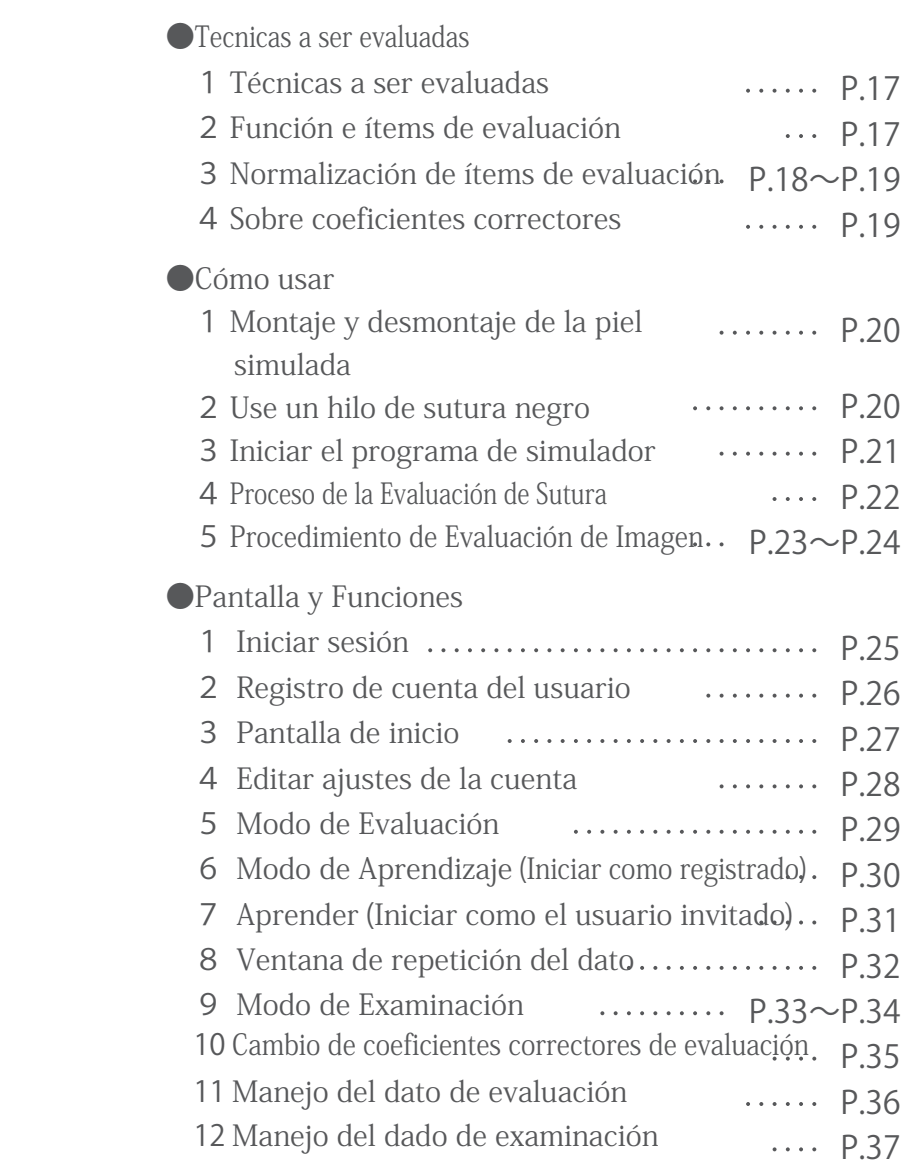

### Técnicas a ser evaluadas

#### 1 Técnicas a ser evaluadas 2 Función e ítems de evaluación Este simulador está diseñado para evaluar las técnicas de sutura de la piel. Suturas a ser evaluadas ・Sutura : Simple interrumpida ・Ligadura : nudo por instrumento Realice una sutura de tres lazadas como lo mostrado arriba. ●Función de evaluación Este simulador evalua las técnicas de sutura de la piel por una función de evaluación única como lo indicado abajo:  $\omega_{\text{DbS}} \left| I_{\text{DbS}} \right|$  +  $\omega_{\text{EqD}} I_{\text{EqD}}$  +  $\omega_{\text{WoD}} I_{\text{WoD}}$  $E_{\textit{Sulture}} = \omega_{\textit{T}} I_{\textit{T}} + \omega_{\textit{FoT}} I_{\textit{FoT}} + \omega_{\textit{JuT}} I_{\textit{JuT}}$ (Nota total) *IT : Indice de* Tiempo de compleción *IFoT : Indice de* Fuerza al Tejido *IJuT : Indice de* Juzgar la Tensión *IDbS : Indice de* Distancia entre puntos de Sutura *IEqD : Indice de* Equidistancia desde el borde de herida *IWoD : Indice de* Dehiscencia de herida ●Items de evaluación ① Tiempo ② Fuerza al tejido ③ Tensión de sutura ④ Distancia entre puntos ⑤ Equidistancia desde el borde de herida ⑥ Dehiscencia de herida *s* 重み係数 ω*T,FoT,JuT,DbS,EqD,WoD : Coeficientes correctores* (Reference) Oshima,N. ; Solis,J. ; Ishii,H., ; Matsuoka,N. ; Hatake,K. ; Takanashi,A. "Acquisition of quantitative data for the detailed analysis of the suture/ligature tasks with the WKS-2R" Proceedings of 6th International Special Topic Conference on Information Technology Applications in Biomedicine, 2007. 8-11 Nov. 2007 Page(s) : 107-110 ・No se puede obtener una evaluación apropiada cuando la sutura está hecha con métodos improvisados, como sutura colchonera o sutura contínua. **APrecaución** ● ● ● ● ● ● ● ● ● ● ● ● ● ● ● ● ● ● ● ● ● ● ● ● ● ● ● ● ● ● ● ● ● ● ● ● ● ● ● ● ● ● ● ● ● ● ● ● ● ● ● ● ● ● ● ● ● ● ● ● ● ● ● ● ● ● ● ● ●

Oshima,N. ; Solis,J. ; Ogura, Yu., ; Hatake,K. ; Takanashi,A. Development of the suture / ligature training system WKS-2 designed to provide more detailed information of the task performance Proceedings of IEEE / RSJ International Conference on the Intelligent Robots and Systems 2007. ct.9 2007-Nov.2.2007 Pages(s) : 58-63

#### 3 Normalización de los ítems de evaluación

Cada ítem de evaluación en la función de valuación está normalizada con los datos recolectados del desempeño de los cirujanos y de las personas inexpertas. El promedio de los datos del grupo de cirujanos se asignó a "1", mientras el promedio de los datos dell grupo de personas inexpertas se asignó a "0". Luego, se han conectado linearmente. Cada parámetro de evaluación se normalizó como lo siguiente.

 $\left[18\right]$ 

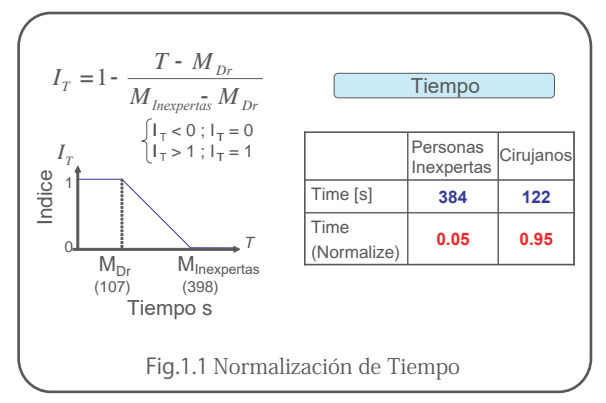

Para el grupo de cirujanos, el timepo promedio requerido para completar el procedimiento de sutura de la técnica designada fue 107[s], mientras lo del grupo de personas inexpertas fue 398[s]. Entonces, cuando el tiempo de compleción es 107 [s] o menos, IT es "1", y cuando tarda 398[s] o más, IT es "0". Cuando el tiempo es entre 107 [s] y 398 [s] , IT se calcula con la fórmula indicada arriba.

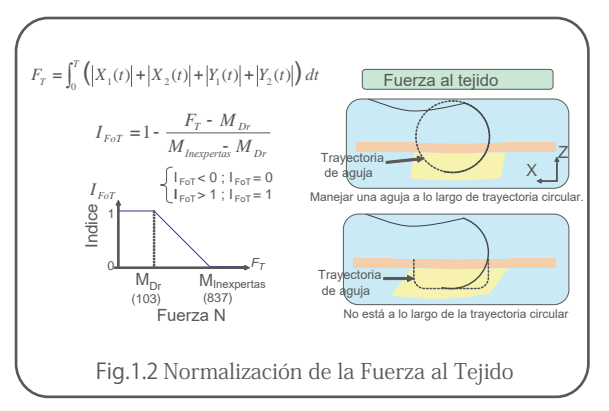

El dato de la fuerza aplicada al tejido durante la operación de sutura fue normalizado conforme al principio de "el menos, el mejor".

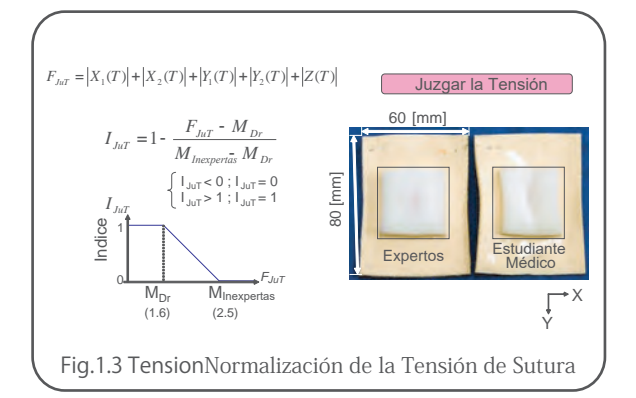

La tensión causada por la ligadura también fue normalizada, conforme al principio que la menos deformación del tejido simulado está, el mejor está el resultado.

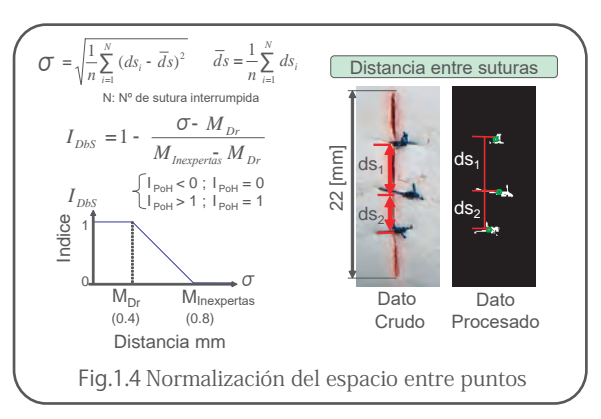

Las distancias medidas entre el centroide de cada punto fueron utilizados para normalización, ya que cuando los valores están menores los espacios entre los puntos están más cercas igualmente.

### Técnicas a ser evaluadas

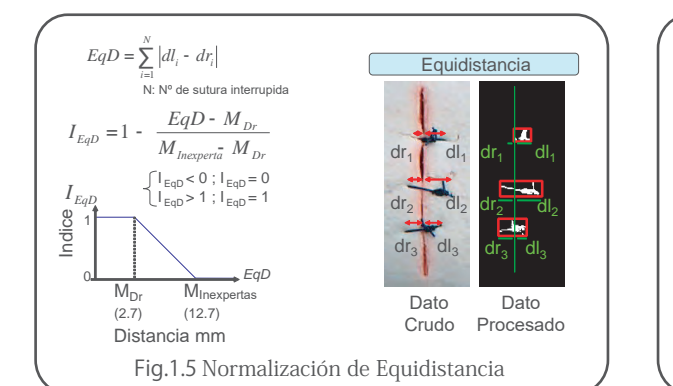

A cada punto la diferencia de las distancias desde la inserción de la punta de aguja hasta el borde de herida y distancia desde ahí a los puntos emergentes de la aguja son obtenidos por el proceso de imagen. La normalización fue realizado conforme al valor total de equidistancia entre todos los puntos.

**APrecaución** 

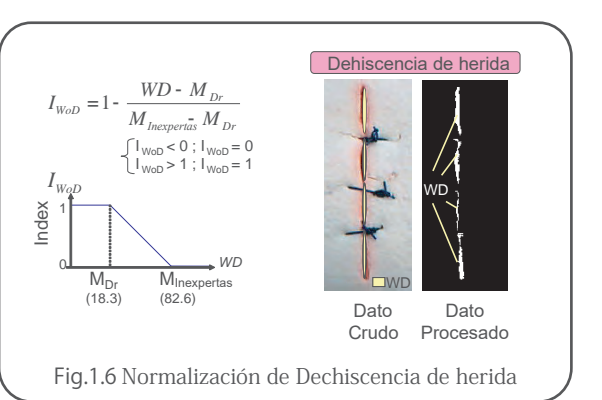

Ya que los bordes de la heridad tienen que estar más cerca que posible uno a otro, el área de la herida abierta fue normalizado correspondiente.

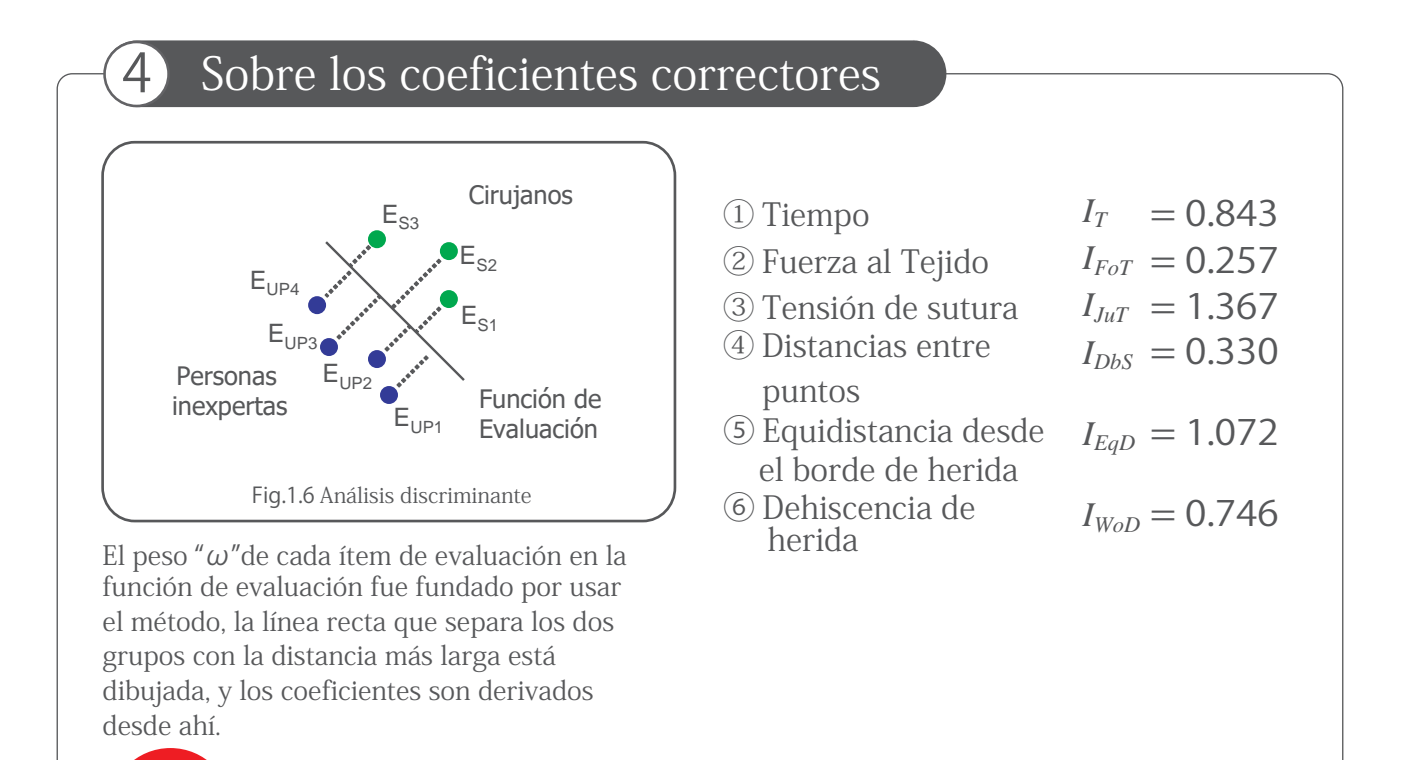

・Los valores de coneficientes correctores están ajustados como predeterminados. Solo el administrador puede cambiar los valores..

● ● ● ● ● ● ● ● ● ● ● ● ● ● ● ● ● ● ● ● ● ● ● ● ● ● ● ● ● ● ● ● ● ● ● ● ● ● ● ● ● ● ● ● ● ● ● ● ● ● ● ● ● ● ● ● ● ● ● ● ● ● ● ● ● ● ● ● ● ● ● ●

#### Cómo usar

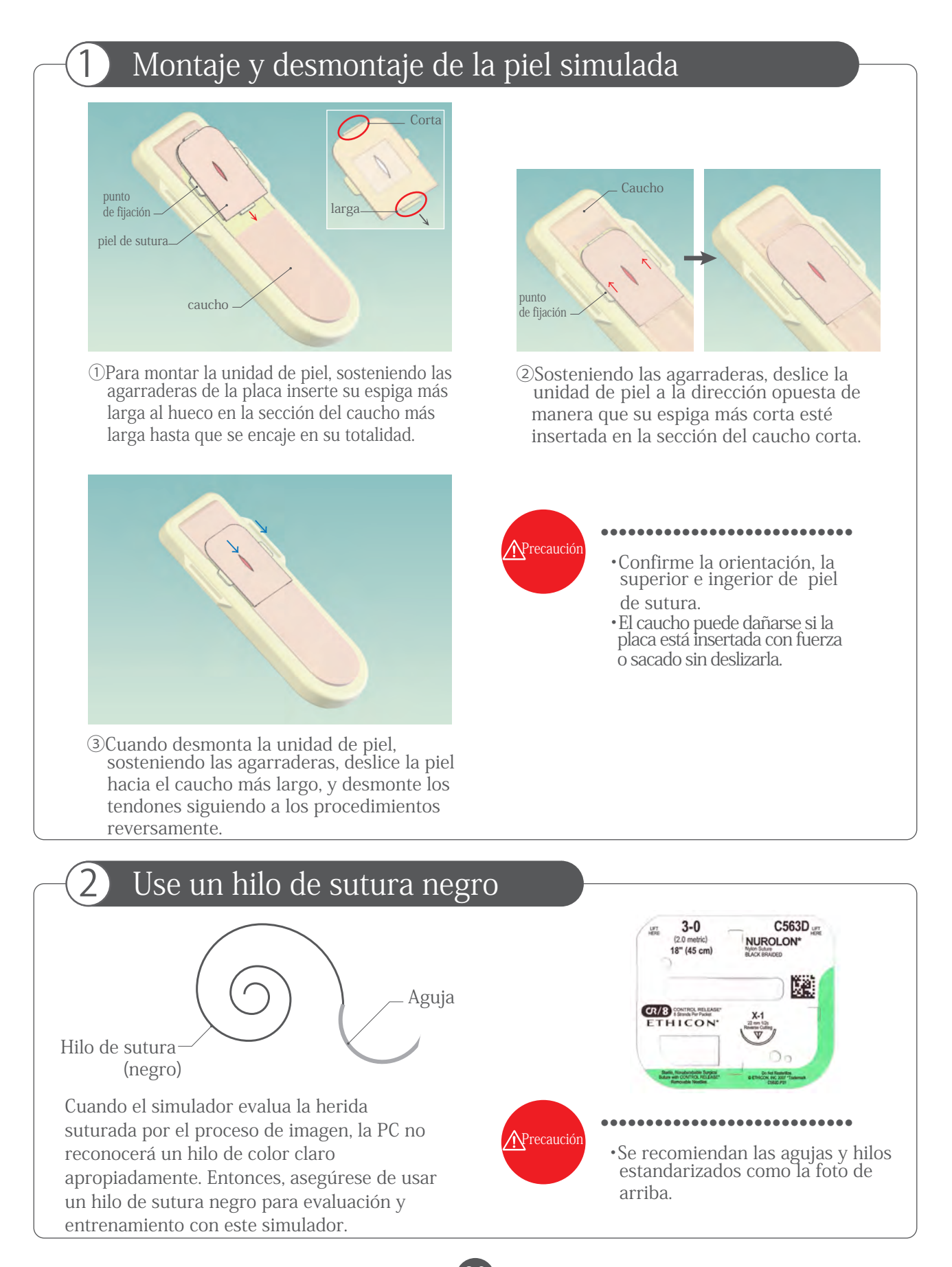

### Cómo usar

#### 3 Iniciar el programa de simulador

Antes de iniciar el programa de simulador de sutura, conecte el cable de USB del Simulador de Sutura a la PC.

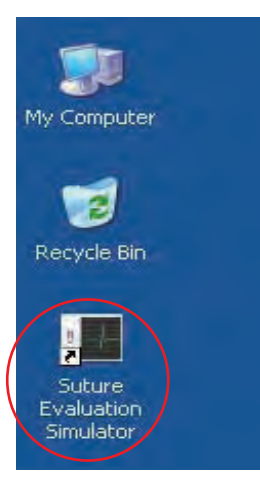

Para iniciar el programa de simulador de sutura, cliquee el acceso directo "Suture Simulator"(Simulador de Sutura) o cliquee el botón de inicio y seleccione "Suture Simulator" entre todos los programas.

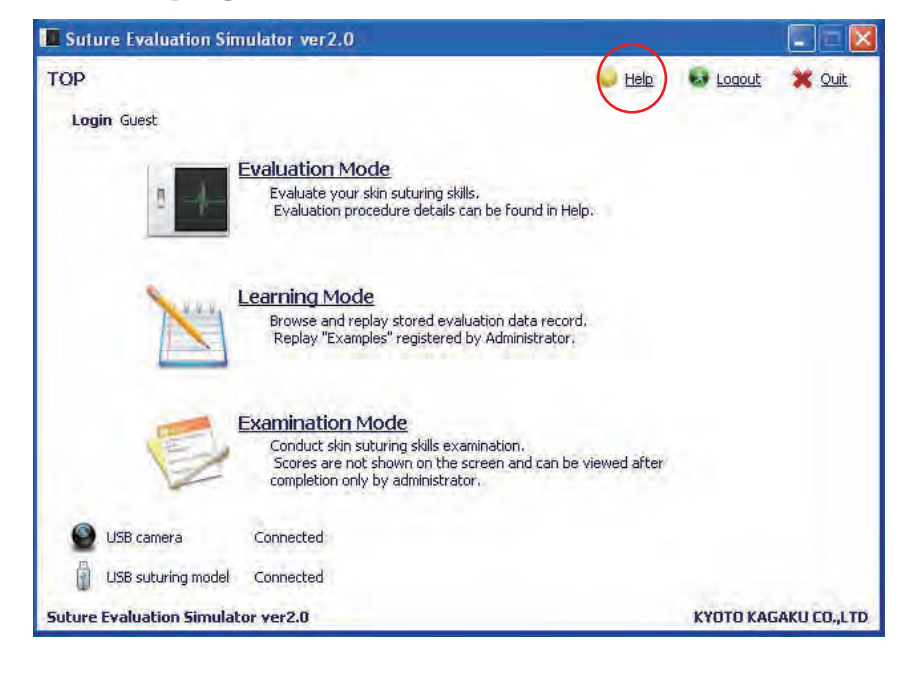

#### Cómo usar

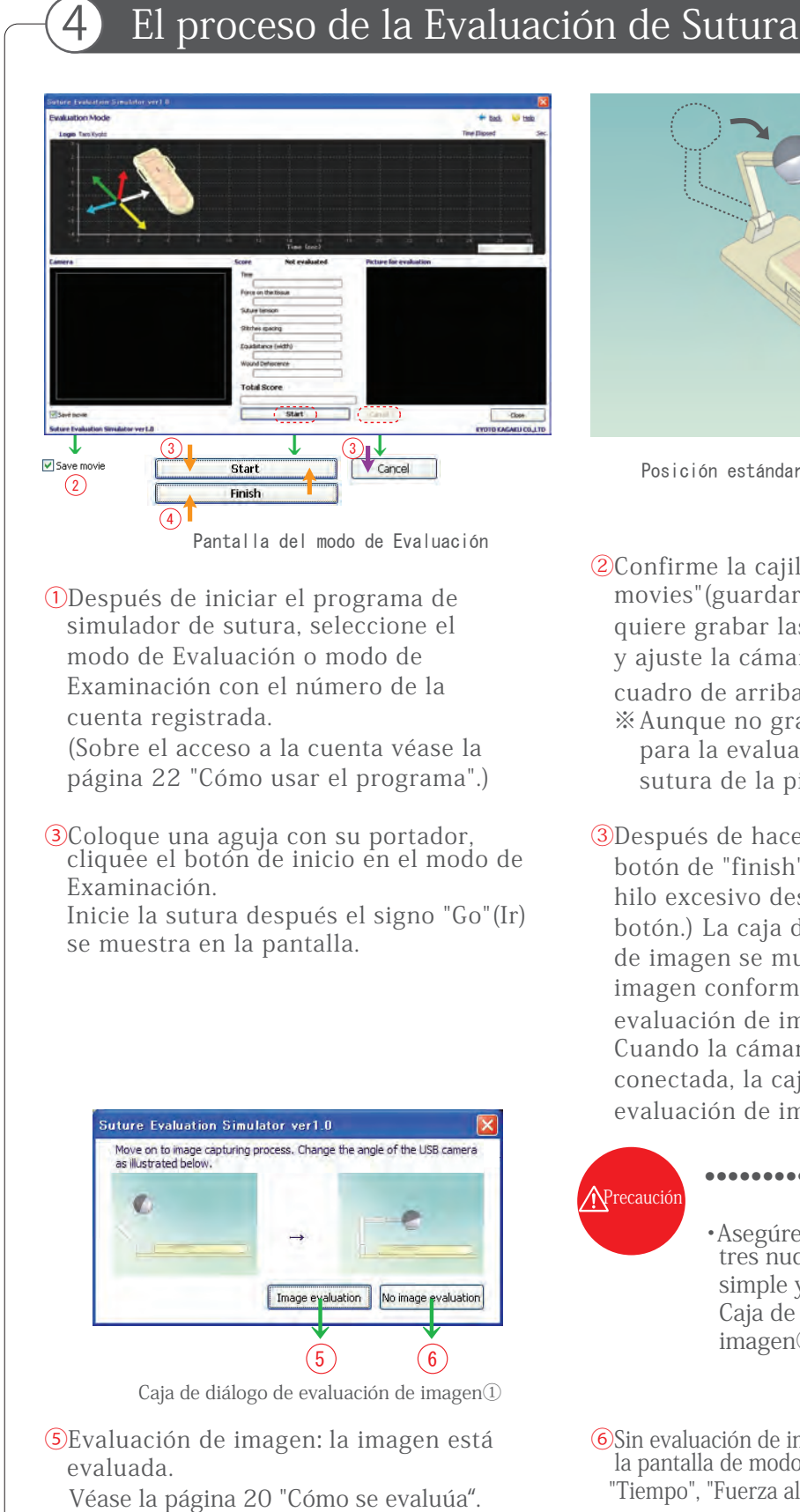

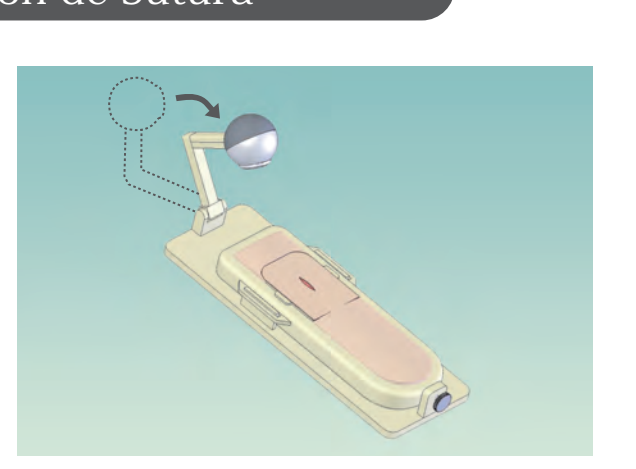

Posición estándar(posición de grabación)

②Confirme la cajilla de "keep movies"(guardar video) está tachada si quiere grabar las operaciones de sutura, y ajuste la cámara de USB como el cuadro de arriba.

- ※Aunque no grabe, no hay influencia para la evaluación de las técnicas de sutura de la piel.
- ③Después de hacer tres nudos,cliquee el botón de "finish"(Terminar). (Corte un hilo excesivo después de cliquear el botón.) La caja de diálogo de evaluación de imagen se muestra y evalúa la imagen conforme al sistema de evaluación de imagen. Cuando la cámara de USB no está conectada, la caja de diálogo de evaluación de imagen no se muestra.

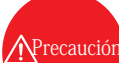

#### ● ● ● ● ● ● ● ● ● ● ● ● ● ● ● ● ● ● ● ● ● ● ● ● ● ● ● ● ● ● ● ● ●

・Asegúrese de hacer una sutura con tres nudos con la sutura interrumpida simple y atados con el instrumento. Caja de diálogo de evaluación de imagen①.

⑥Sin evaluación de imagen: El puntaje se demuestra en la pantalla de modo de evaluación y se califica por "Tiempo", "Fuerza al tejido" y "Tensión de sutura".

### Cómo usar

#### 5 Procedimiento de la evaluación de imagen

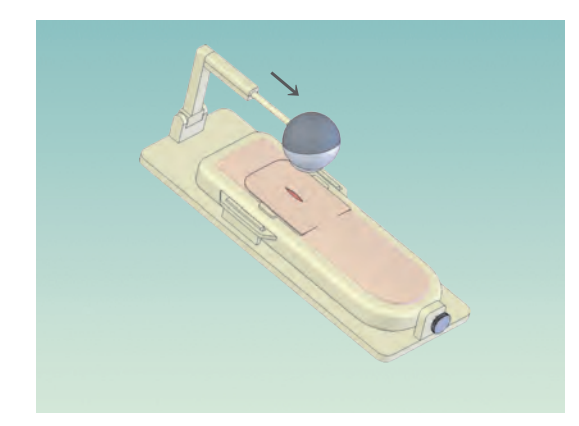

①Mueva la cárama de USB a la posición de evaluación de imagen como la figura de arriba. Posición de evaluación de imagen

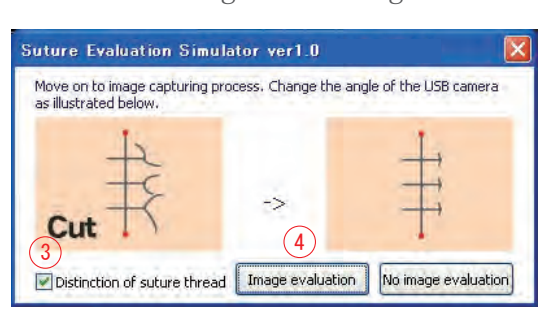

③Quite el tachado de "Distinction of suture thread"(Distinción de hilos de sutura).

④Cliquee el botón de "evaluación de imagen" y la siguiente ventana aparecerá. La herida estará marcada en azul y los hilos de sutura en rojo.

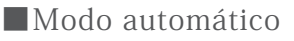

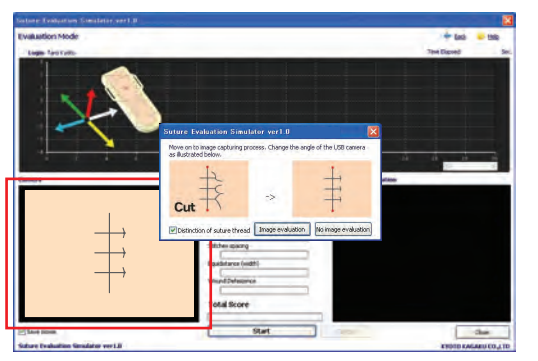

② Confirme la herida está en la imagen de la cámara de USB y cliquee "Image Evaluation"(evaluación de imagen).

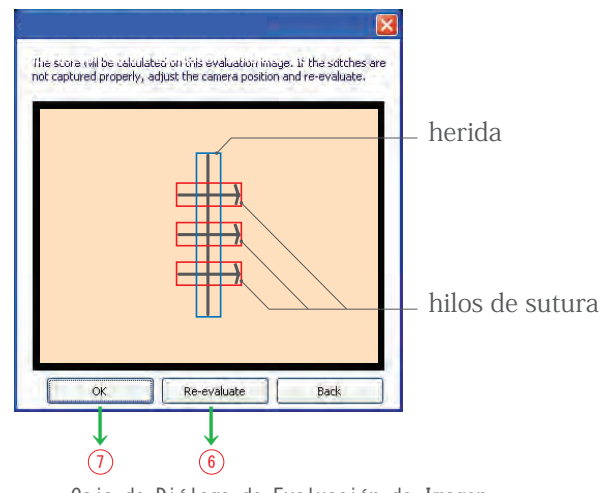

Caja de Diálogo de Evaluación de Imagen

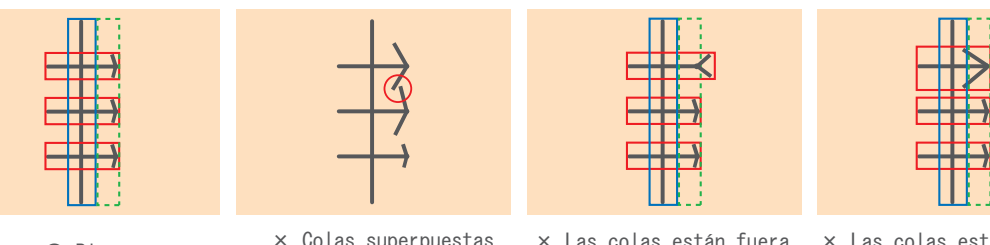

- O Bien  $\times$  Colas superpuestas (Las cajas no se mostrarán.)
- × Las colas están fuera de la área designada.

× Las colas están fuera de la área designada.

⑤Corte los hilos innecesarios del nudo como la figura izquierda de arriba.

- ⑥Cliquee el botón de "Re-evaluate"(Reevaluar) si el reconocimiento de los hilos está incorrecto.
- ⑦Confirme el reconocimiento correcto de los hilos y cliquee OK. Las notas estarán demostradas en la pantalla.

#### Cómo usar

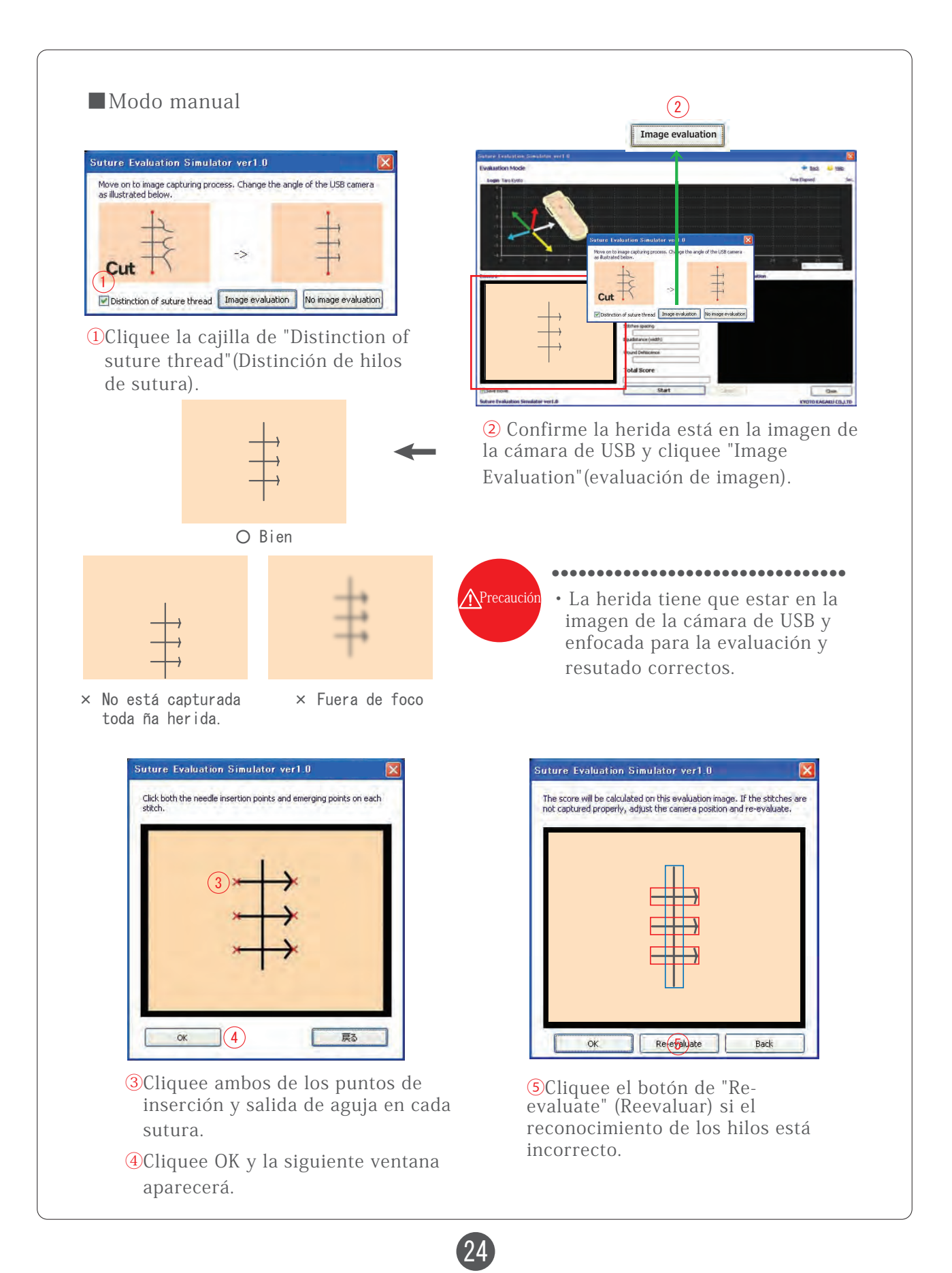

## Pantalla y Funciones

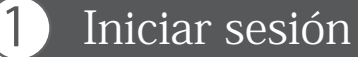

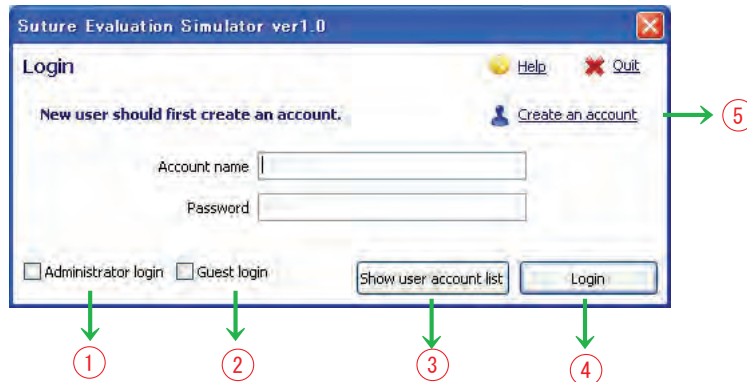

① Login as administrator (Iniciar sesión como el administrador) Por tachar esta cajilla, el nombre de la cuenta se hará ineditable. La clave predeterminada está ajustada a "crossnet".

※ El administrador deberá cambiar la clave después de que el programa esté instalado.

② Login as guest (Iniciar como el invitado)

Por tachar esta cajilla, el nombre de la cuenta y clave se ajustan a "guest", los cuales se ingresan automticamente.

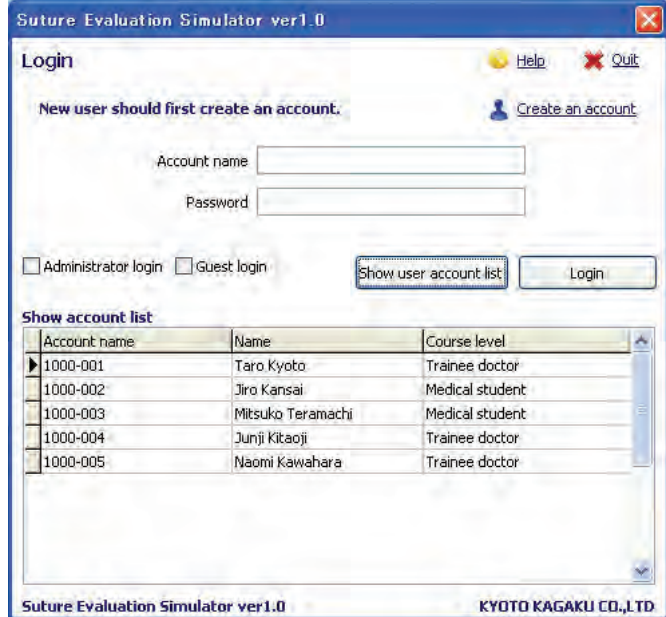

③List of accounts (Lista de cuentas)

Se deumuestra todas las cuentas registradas.

④Login (Inciar sesión)

Inicie sesión del sistema verifique el nombre y clave de la cuenta ingresados con la base de datos. Cuando la sesión ha iniciado, la pantalla de inicio estará demostrada.

25

⑤Account registration (Registro de la cuenta)

Se abre una caja de diálogo del Registro de la Cuenta nueva.

# Pantalla y Funciones

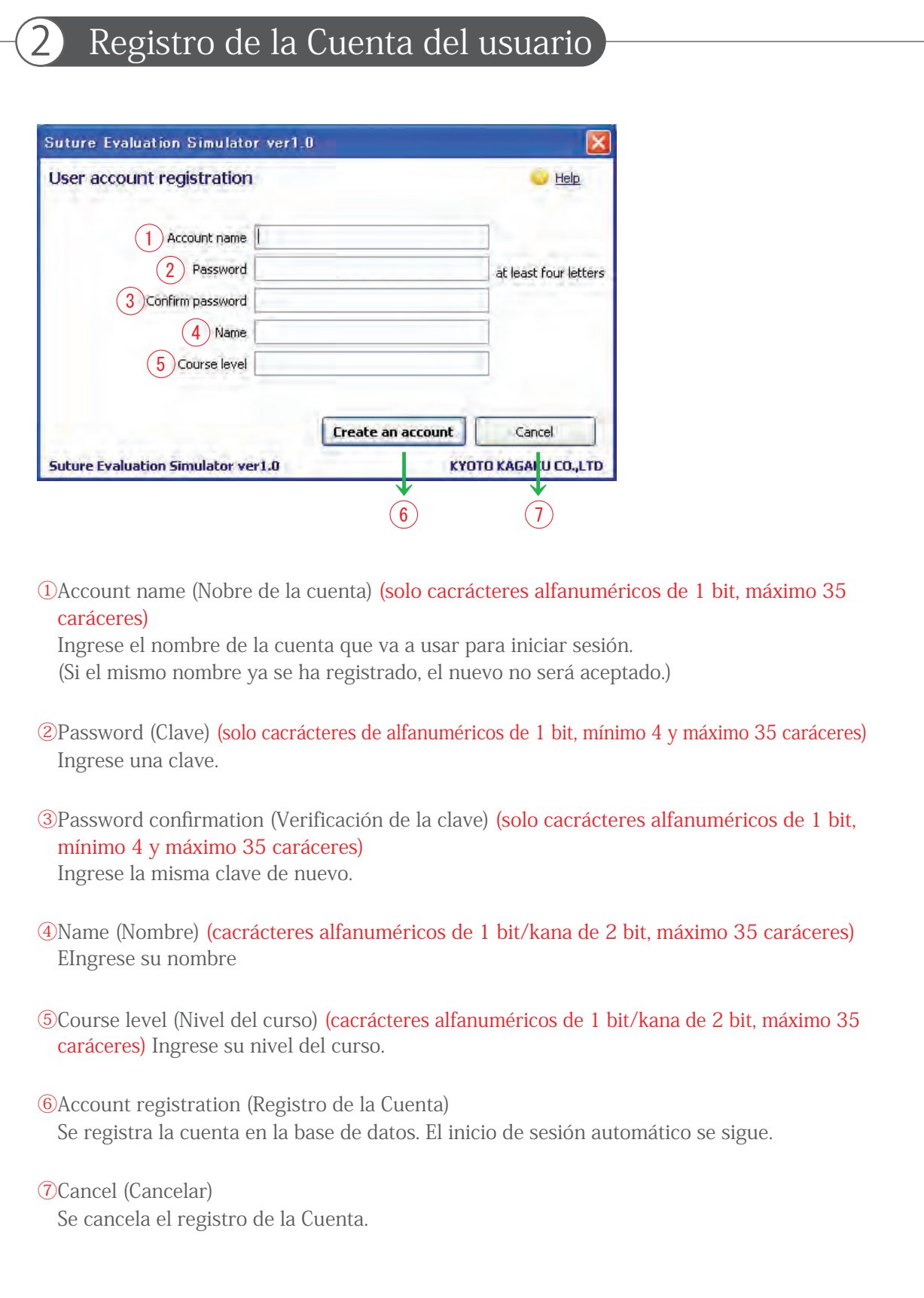

### Pantalla y Funciones

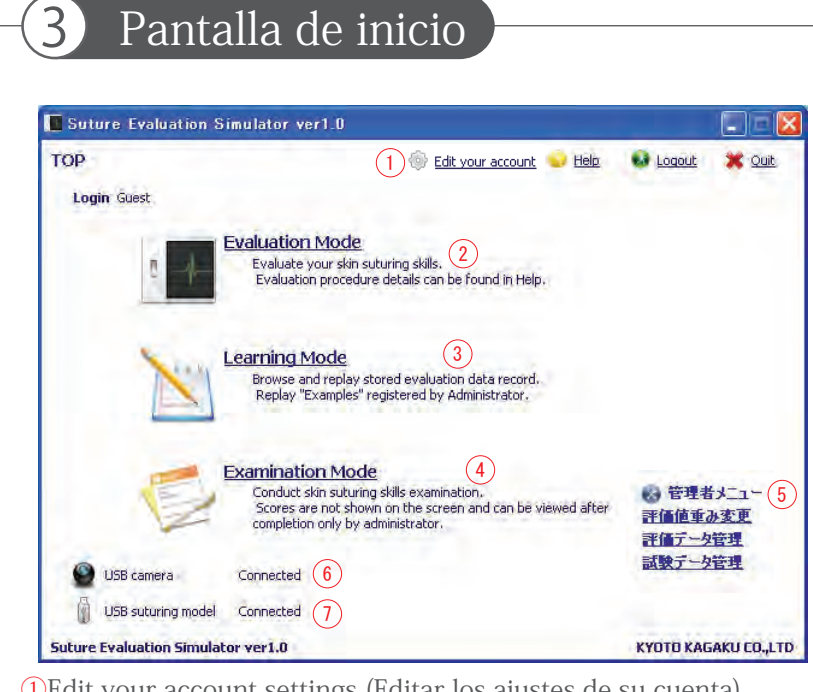

①Edit your account settings (Editar los ajustes de su cuenta) Este enlace no se demuestra cuando la sesión se ha iniciado como el invitado. Los detalles de la cuenta actual puede ser editados.

#### ②Evaluation Mode (Modo de Evaluación)

Este modo no se puede seleccionar si la sesión se ha iniciado como el administrador. El resultado de evaluación no puede ser guardado cuando la sesión se ha iniciado como el invitado.

#### ③Learning Mode (Modo de Aprendizaje)

Este modo no se puede seleccionar si la sesión se ha iniciado como el administrador. Cuando la sesión está iniciada como el invitado, solo se puede ver el video de "Model Techiques"(Técnicas ejemplares).

#### ④Examination Mode (Modo de Examinación)

Este modo se puede seleccionar solo cuando la sesión está abierta como el invitado.

⑤Administrator menu (Menú para el Administrador)

Este menú solo se demuestra cuando entre como el administrador. Los modos siguientes son las opciones: Editar los valores de correctores, Cambiar los correctores de cada ítem de evaluación en la función de evaluación.

Manejo del dato de evaluación: Buscar/Eliminar la cuenta del usuario y dato de evaluación.

#### ⑥USB camera (Cámara de USB)

Estado de conexión de la cámera de USB.

Cuando se muestra "disconnected" (desconectado), el desempeño de sutura no se puede grabar en el video para la evaluación de imagen.

⑦USB suture model (Modelo de sutura de USB)

Estado de conexión del modelo de sutura de USB.

Cuando se muestra "disconnected" (desconectado), no se puede seleccionar ni el "Evaluation Mode"(Modo de Evaluación) ni "Examination Mode"(Modo de Examinación).

# Pantalla y Funciones

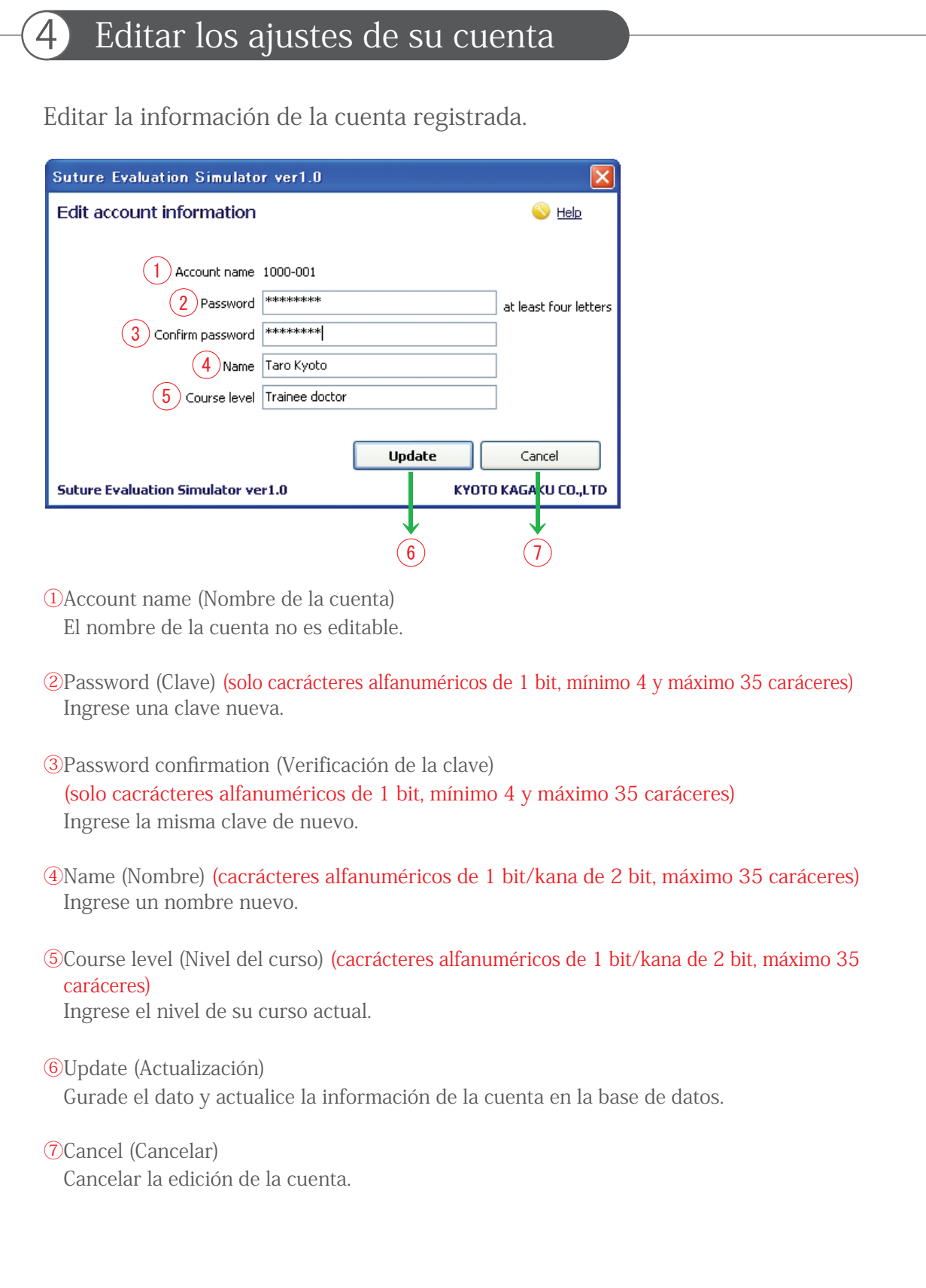

## Pantalla y Funciones

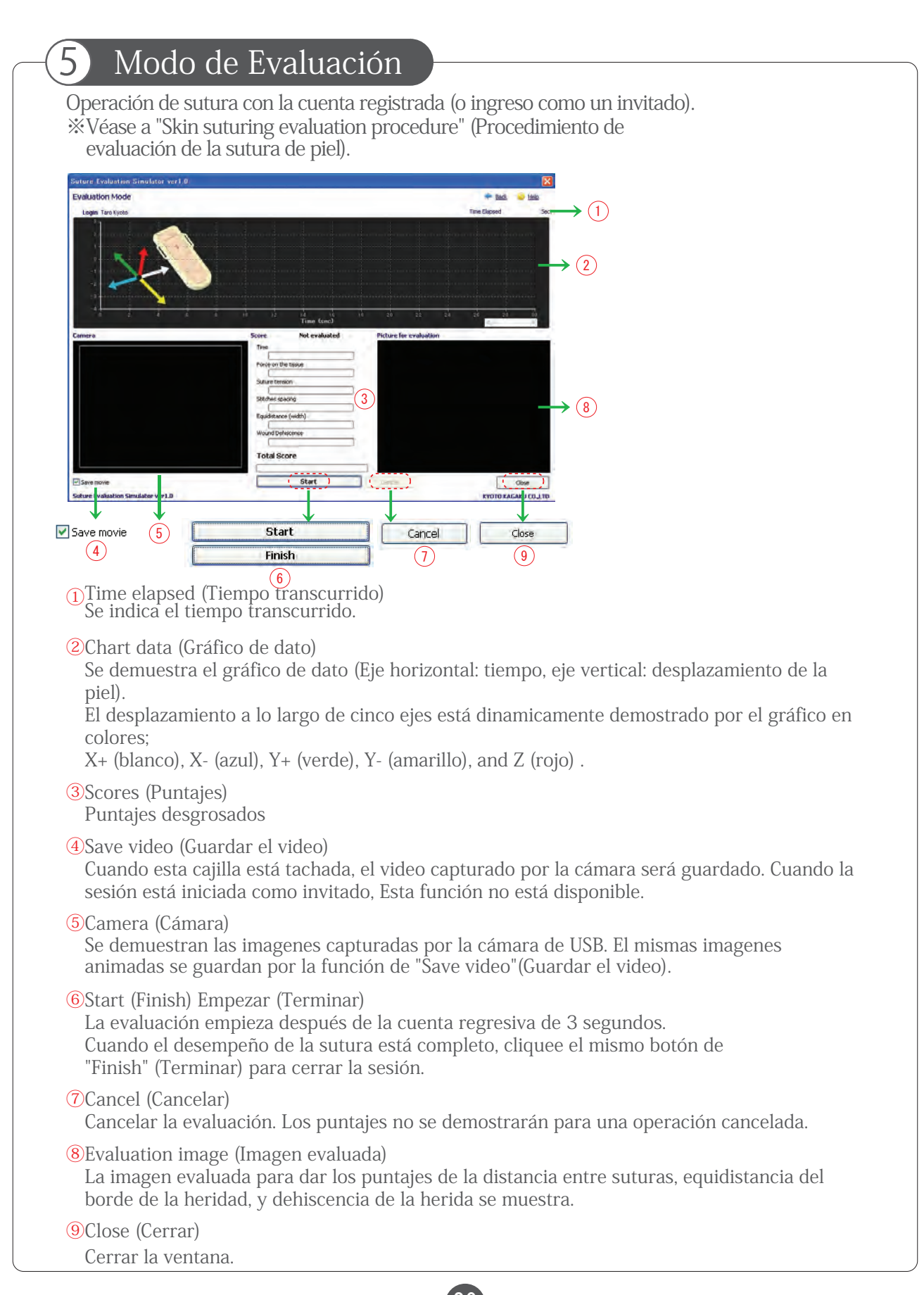

## Pantalla y Funciones

#### 6 Modo de Aprendizaje (Iniciar sesión como un unsario registrado)

El dato del usuario registrado y los "Ejemplos" se pueden leer.

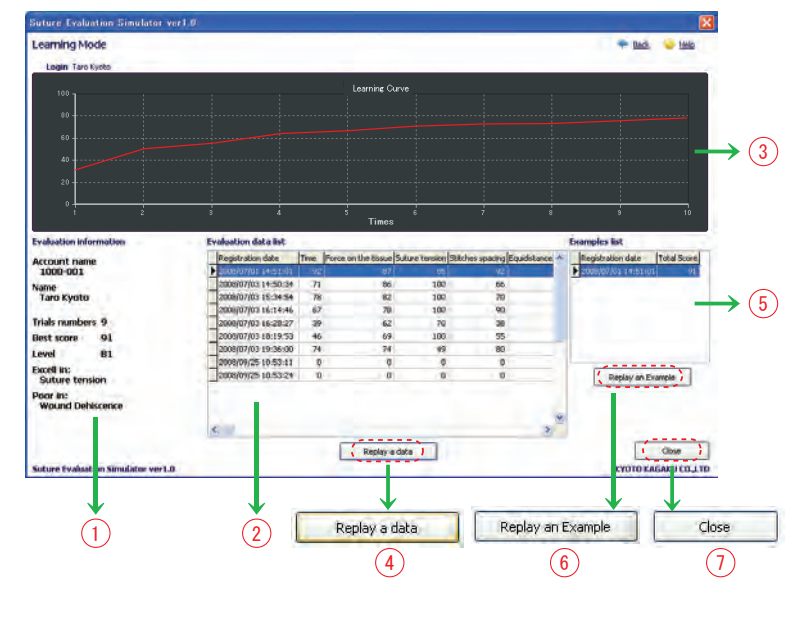

- ①Your evaluation information (Información de evaluación suya) La estadística de los datos del usuario ingresado se demuestran.
- ②Evaluation data list (Lista de datos de evaluación) Los datos de evaluación del usuario ingresado se demuestran. Los datos se pueden ordenar por cliquear el título del ítem clave de evaluación.
- ③Learning curve (Curva de aprendizaje) La curva de aprendizaje del usuario ingresado se demuestra.
- ④Replay evaluation data (Reproducir el dato de evaluación) Reproduce el dato de evaluación seleccionado del usuario ingresado.
- ⑤List of Examples (Lista de ejemplos) Los datos de evaluación restrados como ejemplos se muestran en una forma de lista.
- ⑥Play Examples'data (Reproducir el dato de ejemplos) Reproduce los datos de ejemplo seleccionado.

⑦Close (Cerrar) Cerrar la ventana.

## Pantalla y Funciones

#### Modo de Aprendizaje (Iniciar sesión como un invitado) Cuando ingrese como un invitado, solo puede revisar "los datos de ejemplo". **Suture Evaluation Simulator ver1.0** Learning mode replay an example Back Help Login Guest Registration date **Total Score** 2008/06/28 12:49:46 53 2008/06/28 12:53:47 78 2008/06/28 12:54:07 78 2008/06/28 12:57:39 77 2008/06/26 18:45:06 88 Replay an Example Close **KYOTO KAGAK J CO.,LTD Suture Evaluation Simulator ver1.0** → 1 2 3 ①List of Examples (Lista de Ejemplos) Los datos de evaluación regitrados como ejemplos se muestran en una forma de lista. ②Replay Examples' data (Reproducir los datos de ejemplos) Reproducir los datos de ejempplo seleccionado ③Close (Cerrar) Cerrar la ventana.

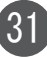

# Pantalla y Funciones

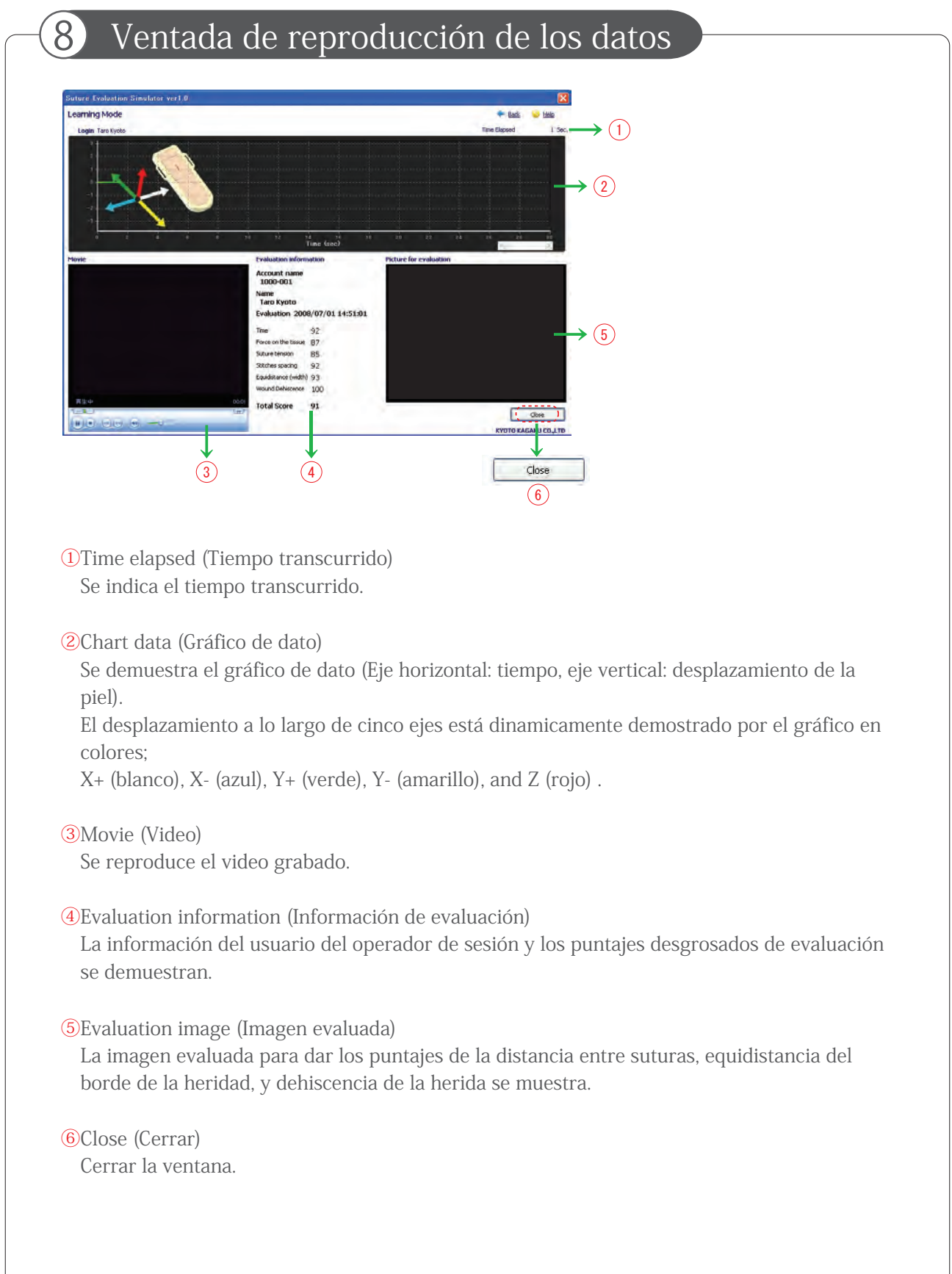

#### 9 Modo de Examinación

El Modo de Examinación es para el examen de cumplimiento de los estudiantes.

Registre los datos personales del examinado y operación de sutura a ser evaluada como un invitado. Después de la operación, su puntaje no se aparece. Solo el administrador puede ver el puntaje.

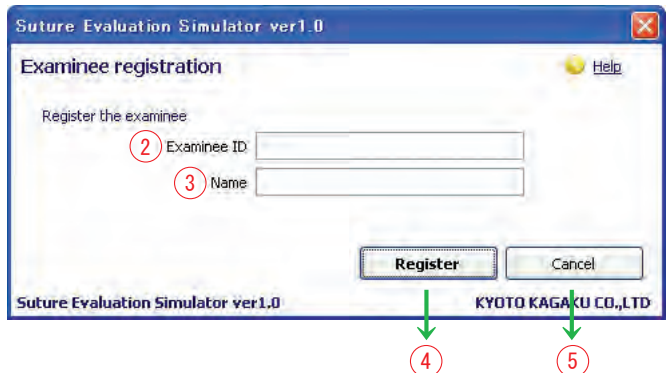

①Examinee registration (Registro del examinado)

Cuando el Modo de Examinación está seleccionado, la caja de diálogo del "Examinee registration" (Registro del examinado) se abre.

②ID number(Nº de Identidad) (cacrácteres alfanuméricos de 1 bit, máximo 35 caráceres)

Ingrese el número de identidad del examinado.

③Name (Nombre) (cacrácteres alfanuméricos de 1 bit/kana de 2 bit, máximo 35 caráceres) Ingrese el nombre del examinado.

④Register (Registro) Registre el examinado y siga a la Pantalla del Modo de Examinación.

⑤Cancel (Cancelar) Cancelar la forma.

### Pantalla y Funciones

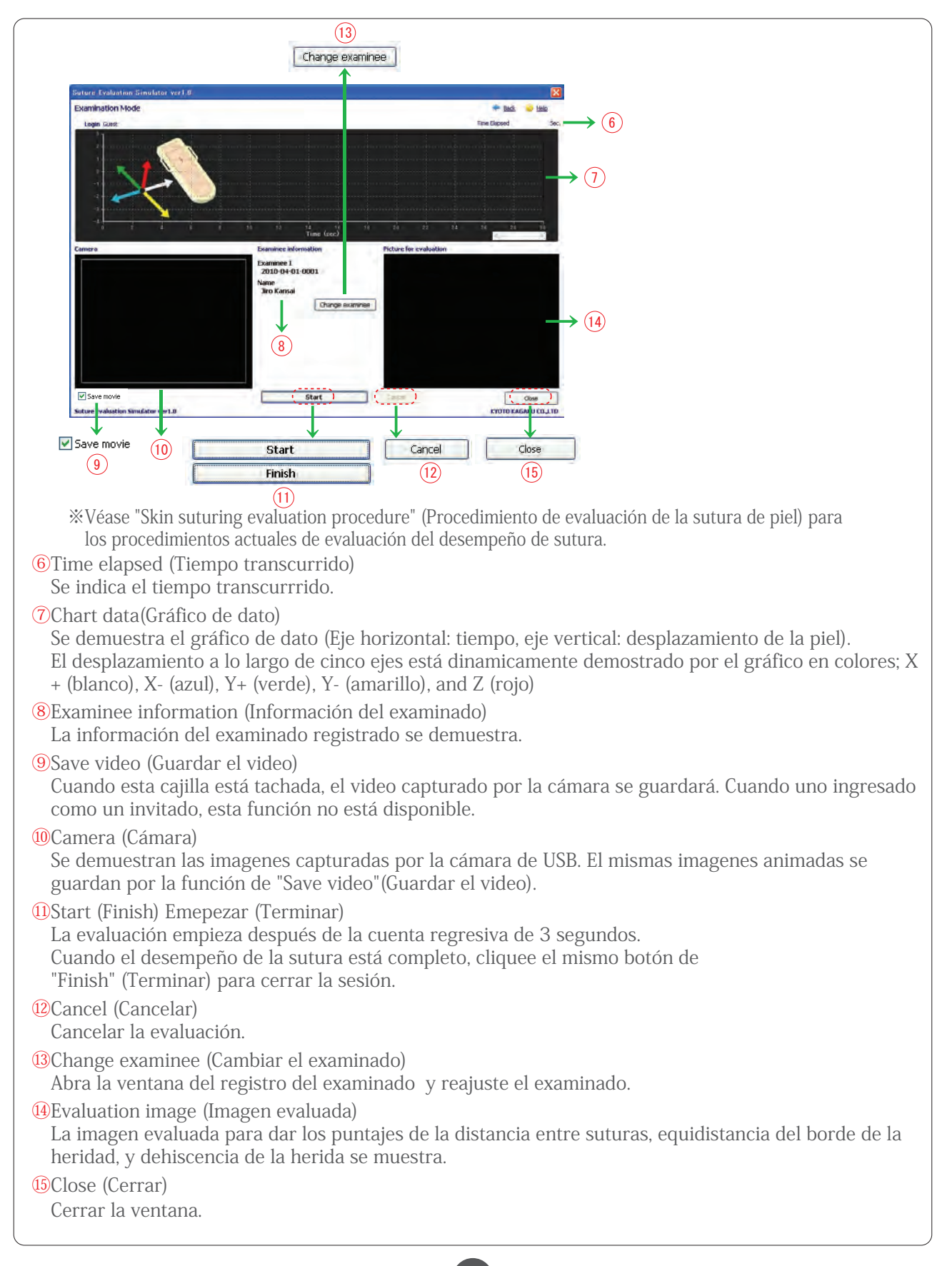

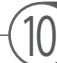

#### 10 Cambio de coeficientes correctores de evaluación

Cambir los coeficientes correctores de evaluación en el modo de examinación como lo que desea el administrador.

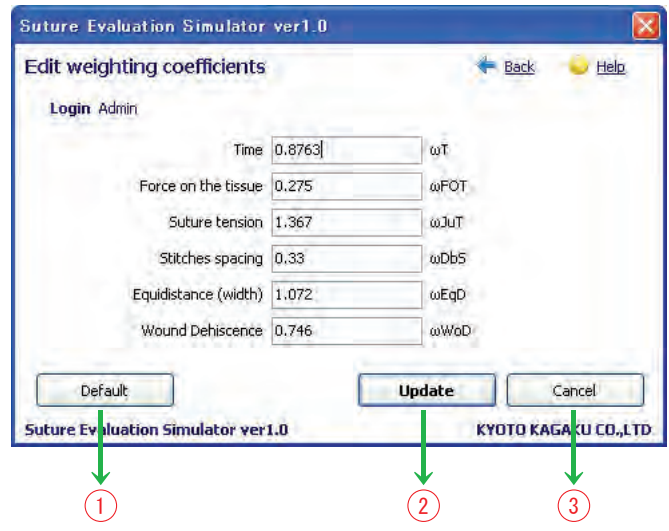

①Default values (Valores predeterminados)

Reajuste de todos los coeficientes correctores a los valores predeterminados.

②Update (Actualizar)

Guarda los coeficientes correctores ingresados y los hace reflejados en calculación.

35

③Cancel (Cancelar)

Cancela el cambio de los coeficientes correctores y cierra la ventana.

#### Manejo de datos de evaluación

Manejo del uso de las cuentas y datos de evaluación por el administrador. Registrar "Example data" (Datos de ejemplos) en esta pantalla.

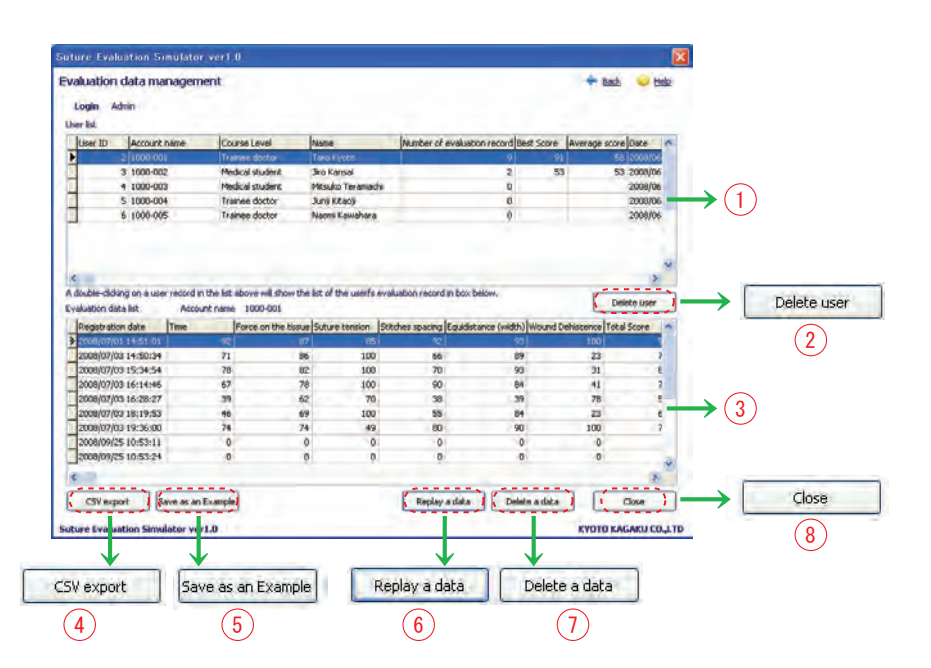

①User list (Lista de usuarios)

Todos los datos de administradores se demuestran.

Con el cliqueo doble en una linea de datos indivituales, todos los datos de evaluación del usuario seleccionado se demostrarán en la caja de lista de los datos de evaluación. Los datos pueden estar ordenados por cliquear el título del ítem clave de evaluación.

②Delete user (Eliminar el usuario)

Eliminar la cuenta de usuario seleccionado (Con la tecla de Ctrl, múltiples usuarios pueden ser seleccionados.)

- ③Evaluation data list (Lista de datos de evaluación) Una lista de los datos de evaluación del usuario seleccionado en la lista de usuarios se demuestra. Los datos pueden estar ordenados por cliquear el título del ítem clave de evaluación.
- ④CSV export (Exportar en CSV)
	- Esportar los datos de evaluación seleccionados en el formato de CSV.
- ⑤Example data registration (Registro de los datos de ejemplo) Registrar los datos de evaluación seleccionados como un ejemplo.

※Los "Examples"(ejemplos) aceptan hasta 5 conjuntos de datos de evaluación.

- ⑥Replay evaluation data (Reproducir los datos de evaluación) Reproducir los datos de evaluación seleccionados.
- ⑦Delete evaluation data (Eliminar los datos de evaluación) Eliminar los datos de evaluación seleccionados (Con la tecla de Ctrl, múltiples líneas pueden ser seleccionados.)
- ⑧ (Cerrar) Cerrar la ventana.

# Pantalla y Funciones

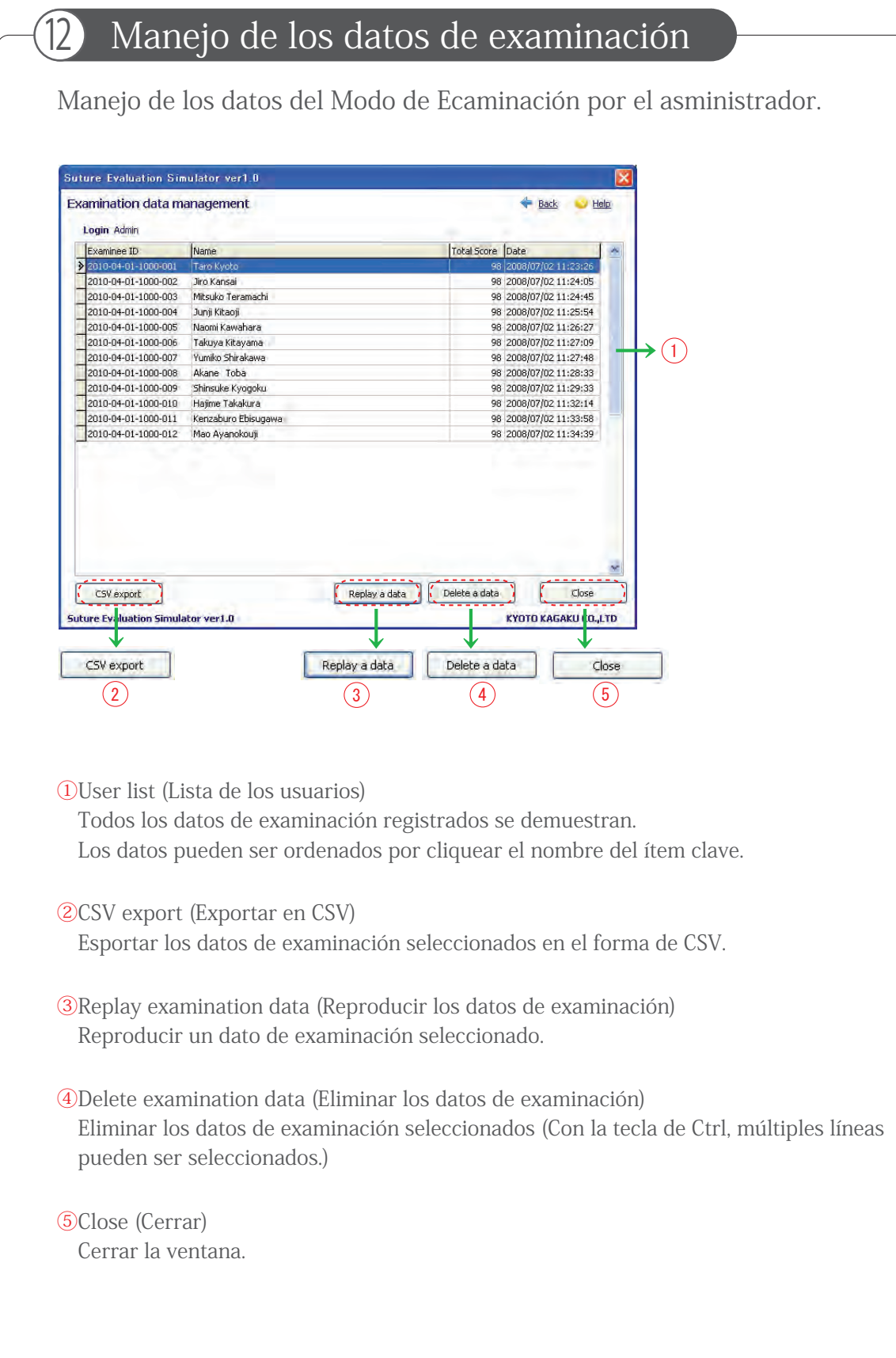

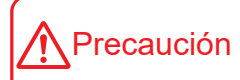

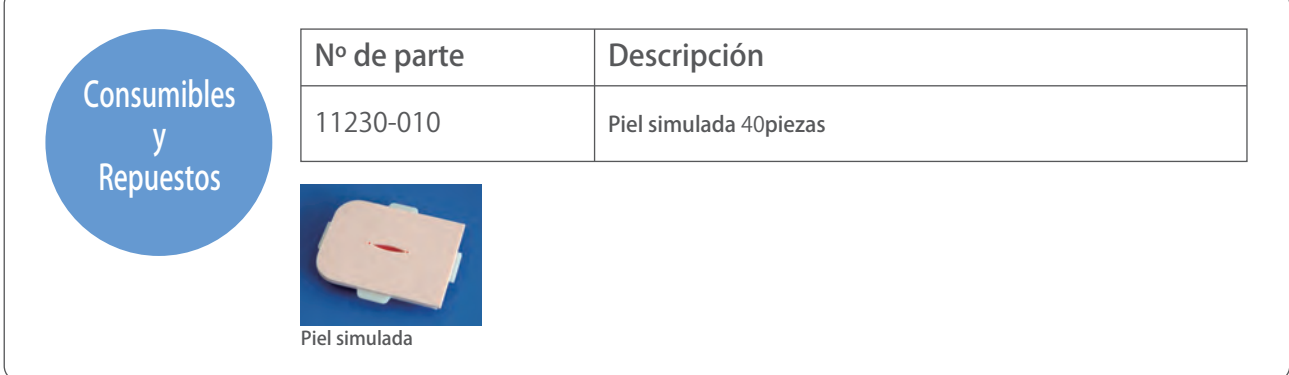

#### **C KYOTO KAGAKU CO., LTD**

URL: http://www.kyotokagaku.com e-mail: rw-kyoto@kyotokagaku.co.jp

#### Inquietudes y pedidos (global) **Oficina Matriz y Fábrica :**

15 Kitanekoya-cho, Fushimi-ku, Kyoto, 612-8388, JAPAN Tel: +81-75-605-2510 Fax: +81-75-605-2519

# **Todas las Américas:**

3109 Lomita Boulevard, Torrance, CA 90505-5108, USA Tel: 1-310-325-8860 Fax: 1-310-325-8867

Los contenidos del manual de instrucción están sujetos al cambio sin anticipación.

Ninguna parte de este manual de instrucción podrá ser reproducida o transmitida en ninguna manera sin el permiso del fabricante. Por favor contacte con el fabricante para copias extras de este manual el cuál podrá contener importantes actualizaciones y revisiones. Por favor contacte con el fabricante sobre cualquiera discrepancia en este manual o comentarios sobre el producto. Su cooperación será cordialmente agradecida.